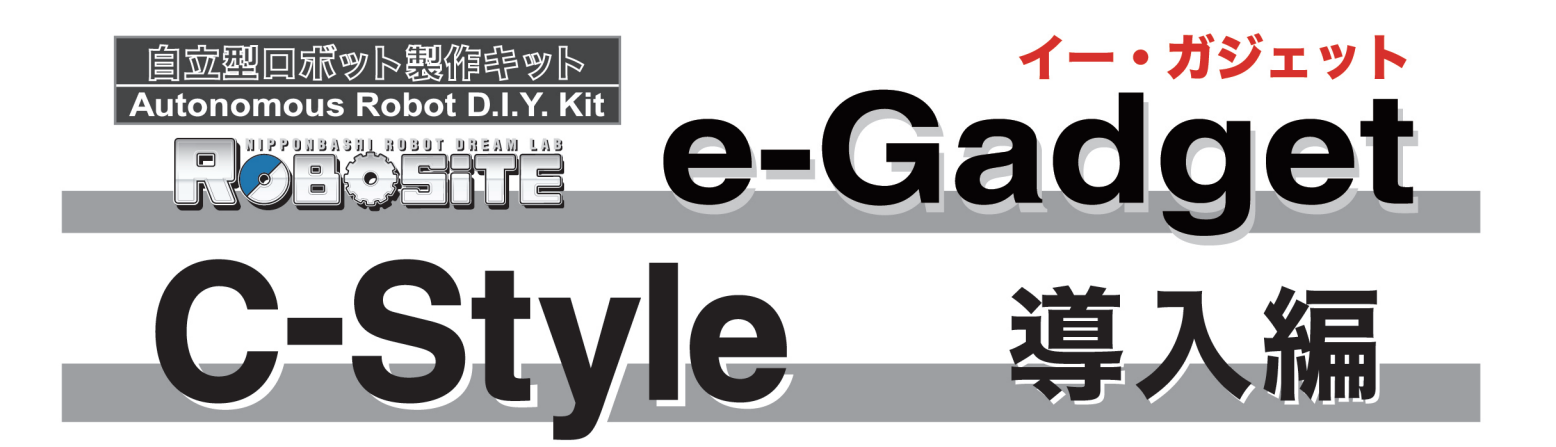

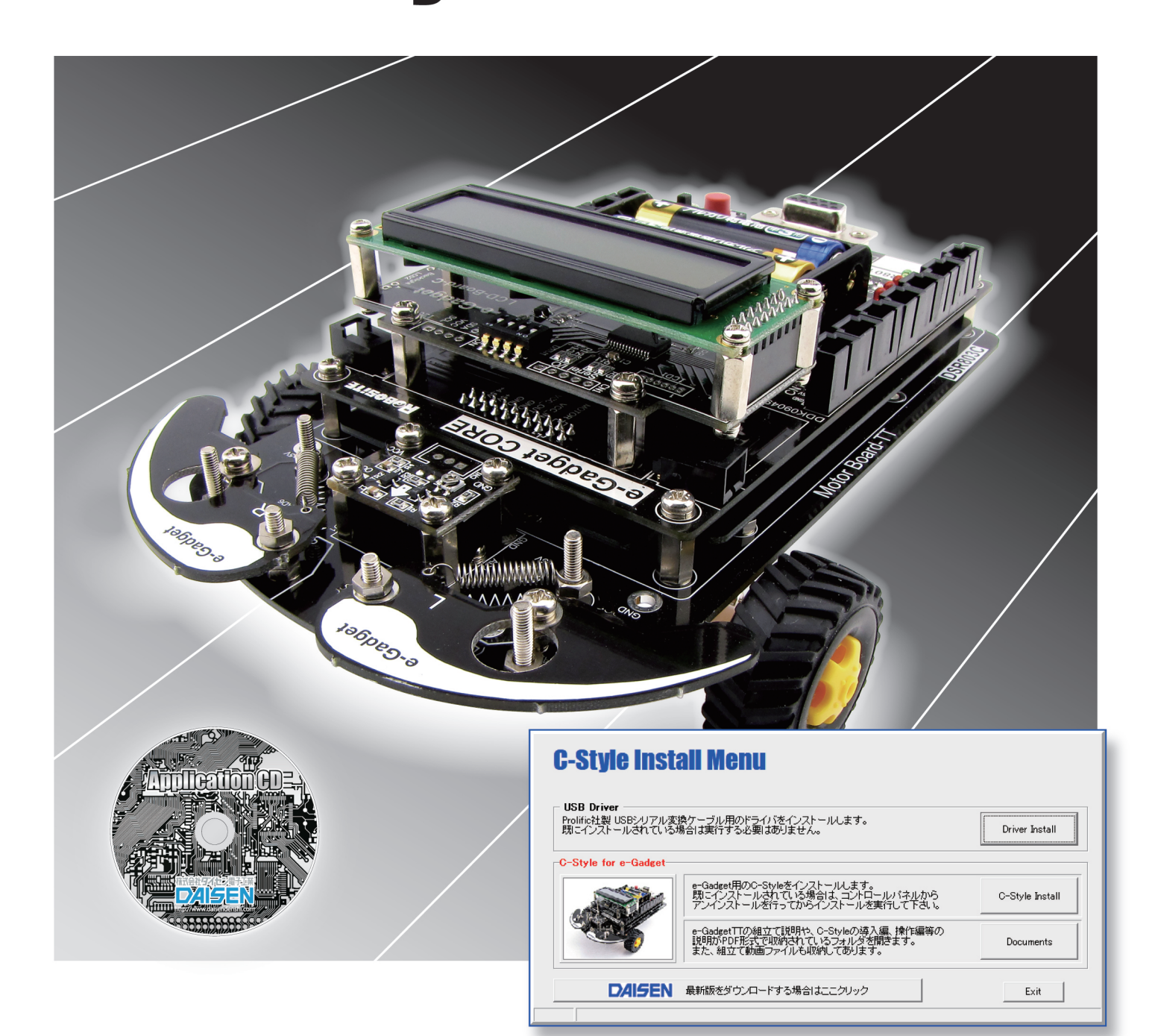

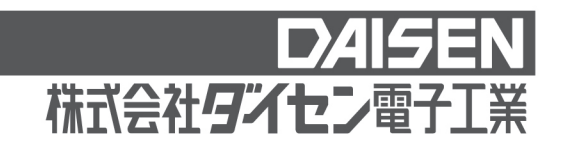

目 次

### C-Style 導入編(本書)

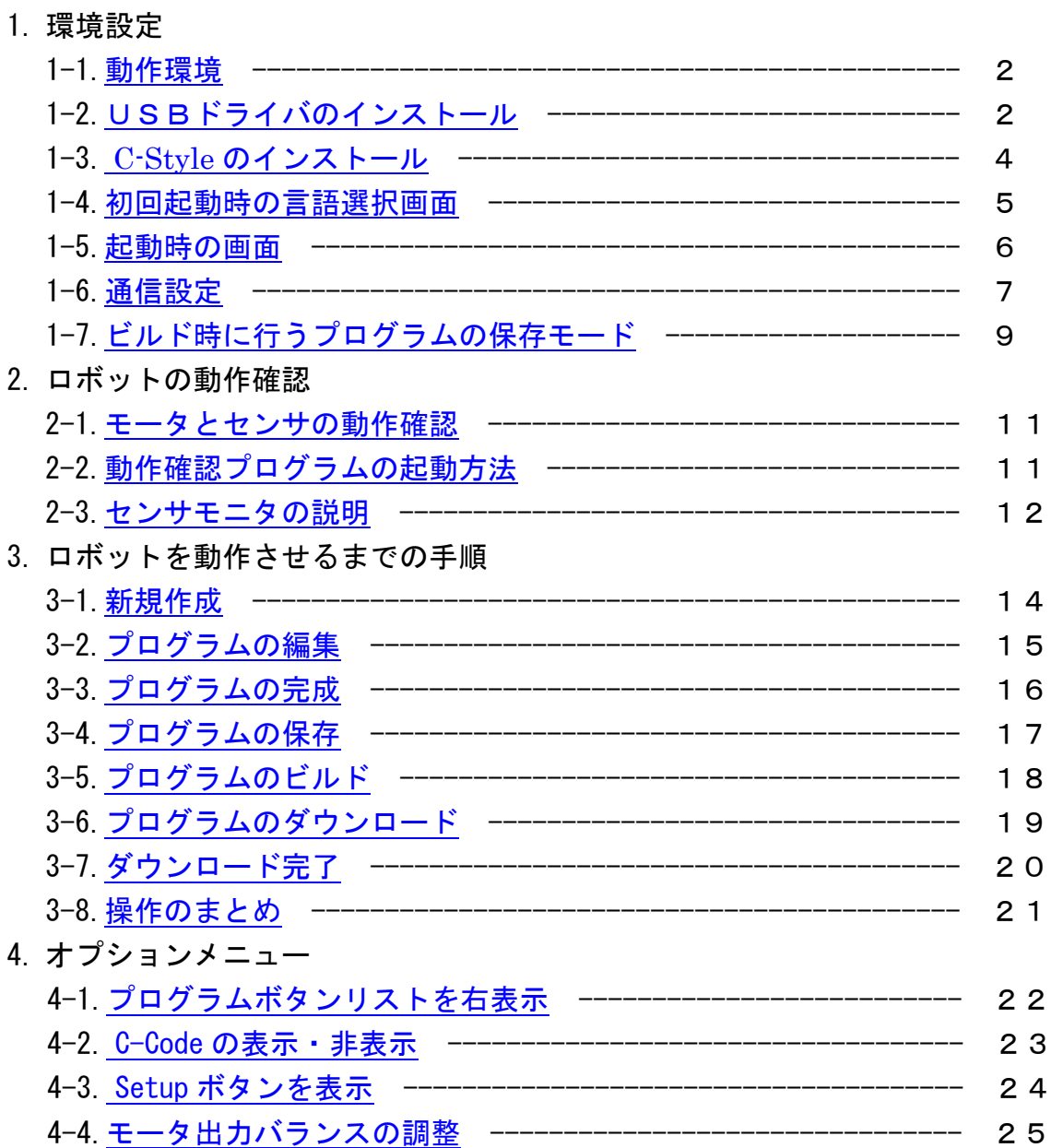

#### 1.環境設定

<span id="page-2-0"></span>1-1.動作環境

C-Style は WinXP,Win7,Win8,Win10 のOSが稼動するパソコンで動作します。 メモリーは128MB以上実装されていれば動作します。 インストールすると約150MBの容量を必要とします。 USBポートを1個使用します。

C-Style ではロボットと通信する為に、USBシリアル変換ケーブルが必要です。 USBシリアル変換ケーブルを使用するには、事前にドライバのインストールが必要です。

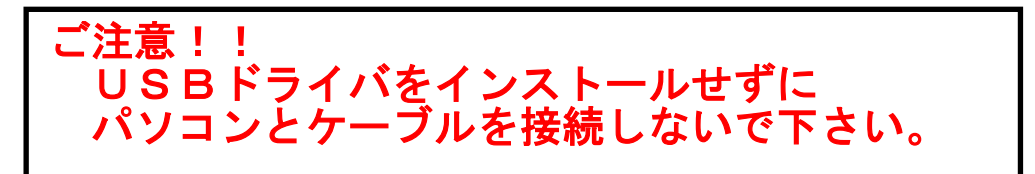

- <span id="page-2-1"></span>1-2.USBドライバのインストール
	- C-Style インストールメニュープログラム"CStyleSetup.exe"を実行して下さい。

インストールメニューが表示されますので、「 Driver Install 」ボタンをクリックしてイン ストールを開始します。(以前にインストールされていれば不要です)

弊社Webページから最新版をダウンロードして解凍(実行)しますと"CStyleEG\_V190315" と いう名前のフォルダが生成されます。その中に "CStyleSetup.exe"があります。

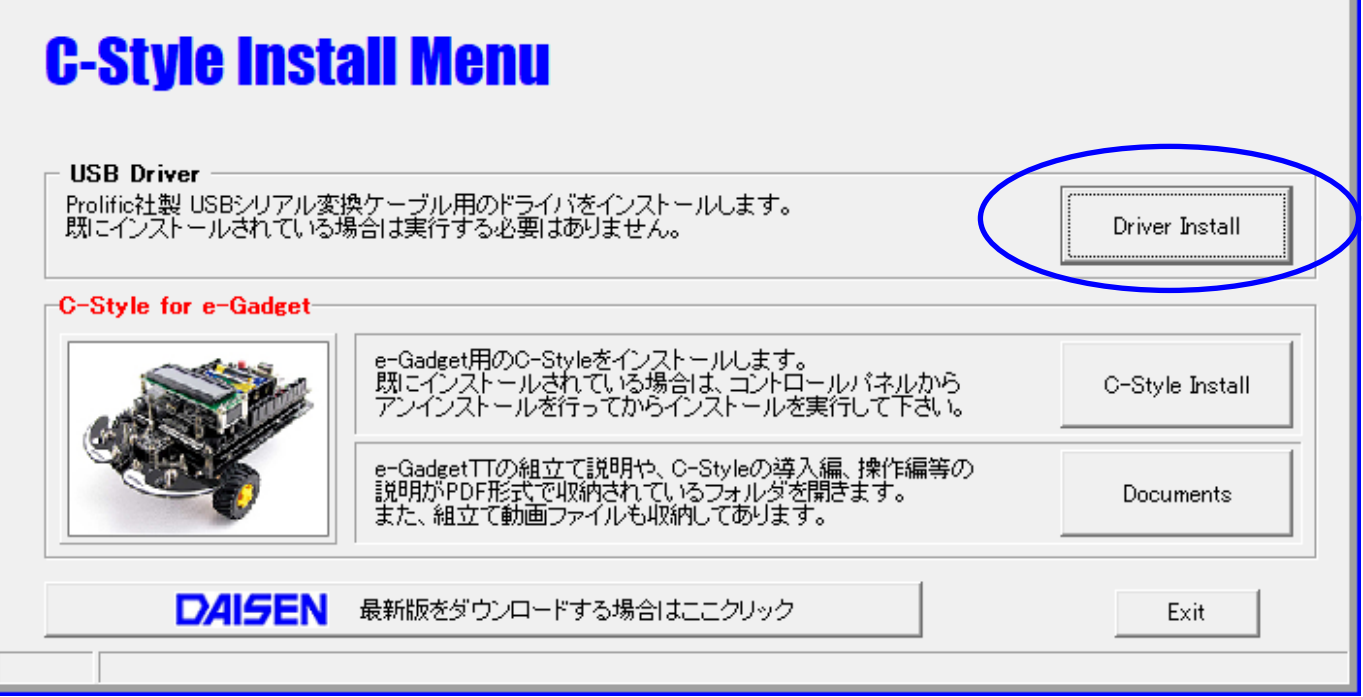

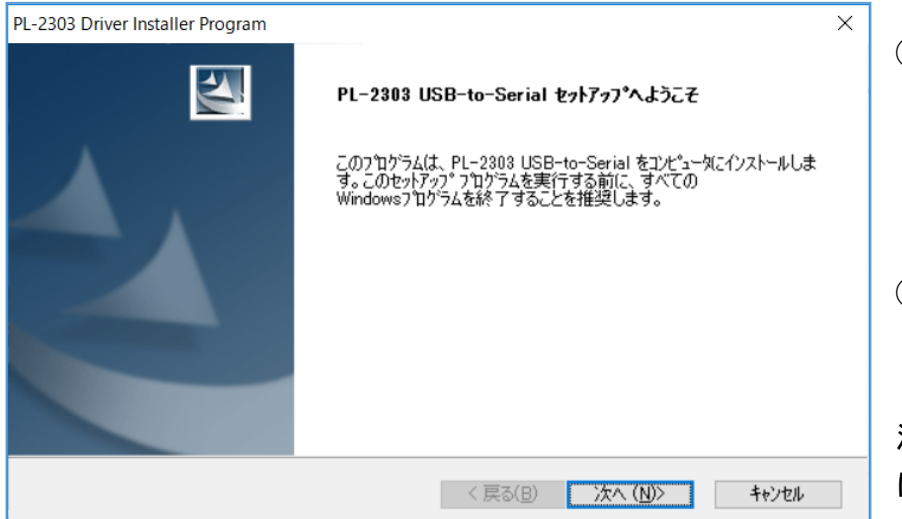

#### USBシリアル変換ケーブル用のドライバインストールの開始

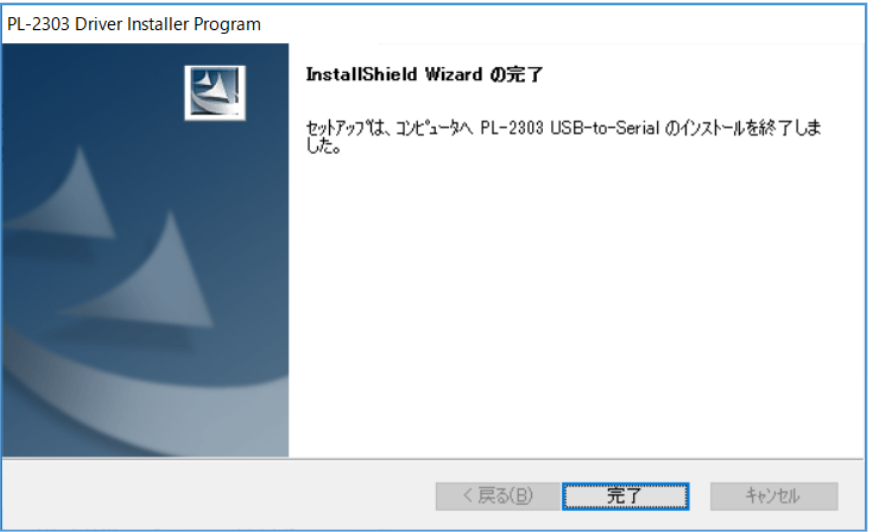

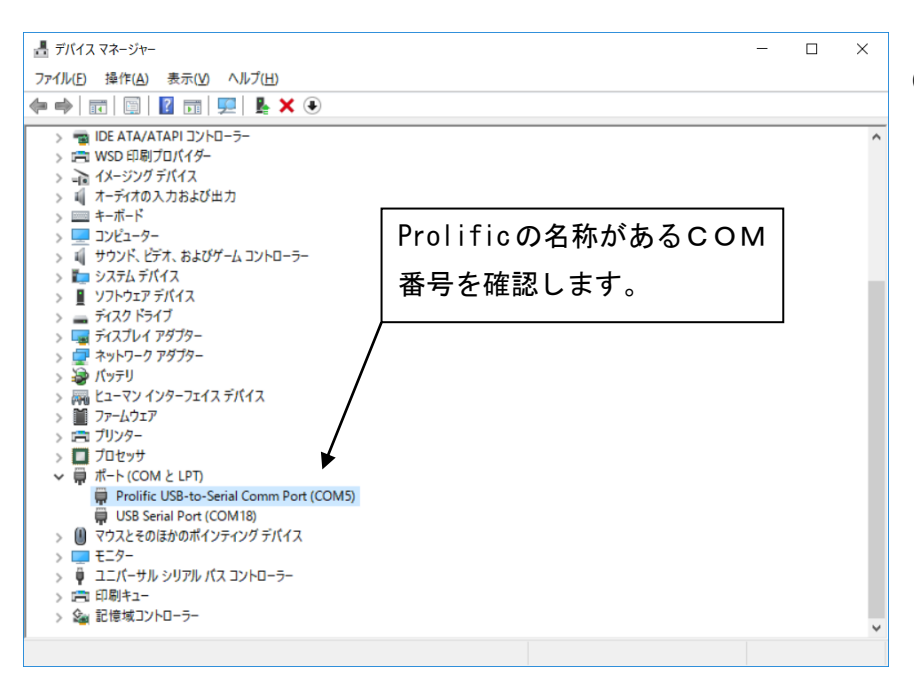

- ① ドライバのインストール開始 の確認ダイアログが表示され ましたら、「はい」をクリック して、ドライバインストールウ ィザードの起動を待ちます。
- ② この画面が表示されましたら、 「次へ」ボタンをクリックしま す

注意:クリックしても画面がすぐ に変化せずに、しばらくこの画面 のままですので、そのまま待ちま す。

- ③ ドライバのインストール作業 が済めば、この画面を表示し ますので、「完了」ボタンをク リックしてドライバのインス トールは終了です。
- ④ 次にUSBシリアル変換ケー ブルをパソコンのUSBポー トに接続します。
- ⑤ デバイスマネージャーを起動 して接続されたUSBケーブ ルのCOM番号を確認します。 弊社販売のUSBシリアル変 換ケーブルは Prolific 社製で すのでその名称がついたCO M番号を確認して下さい。この 番号が C-Style の通信設定で 指定する接続ポートのCOM 番号となります。

<span id="page-4-0"></span>1-3.C-Style のインストール

C-Style インストールメニュープログラム"CStyleSetup.exe"を実行して下さい。 インストールメニューが表示されますので、「 C-Style Install 」ボタンをクリックしてイン ストールを開始します。

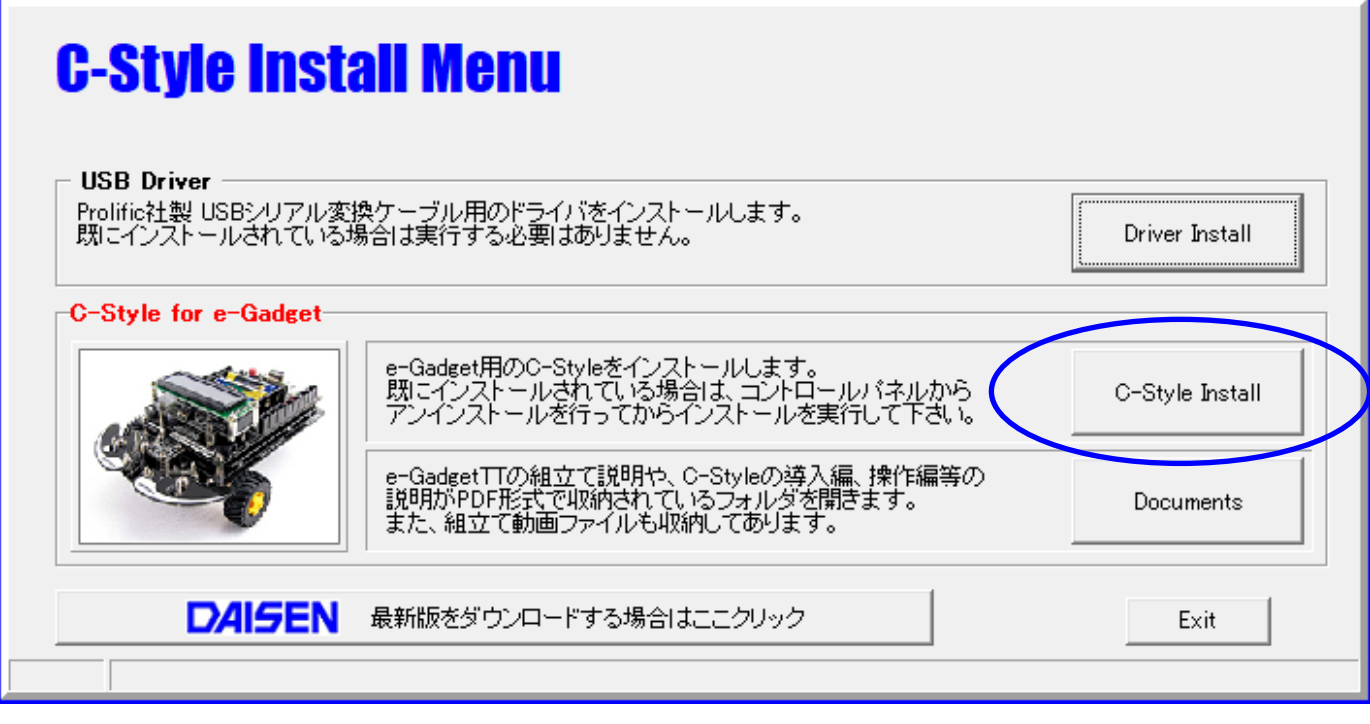

インストールウィザードの画面の指示に従って、順次「次へ」のボタンをクリックしていくだ けでインストールは完了し、元のインストールメニュー画面に戻ります。

「 Documents 」ボタンをクリックしますと各種説明書の PDF ファイル及び組み立て動画ファイ ル等を収納したフォルダを開きます。該当するファイルをクリックすると見ることが出来ます。 但し Web から更新版の C-Style をダウンロードした場合は、このボタンはありません、Web から 個別にダウンロードして下さい。

「Exit」ボタンをクリックすると、インストールメニューは終了します。

最新の C-Style は、「最新版をダウンロードする場合はここクリック」をクリッ クして下さい。<http://www.daisendenshi.com/download/> からダウンロードす ることが出来ます。

#### <span id="page-5-0"></span>1-4.初回起動時の言語選択画面

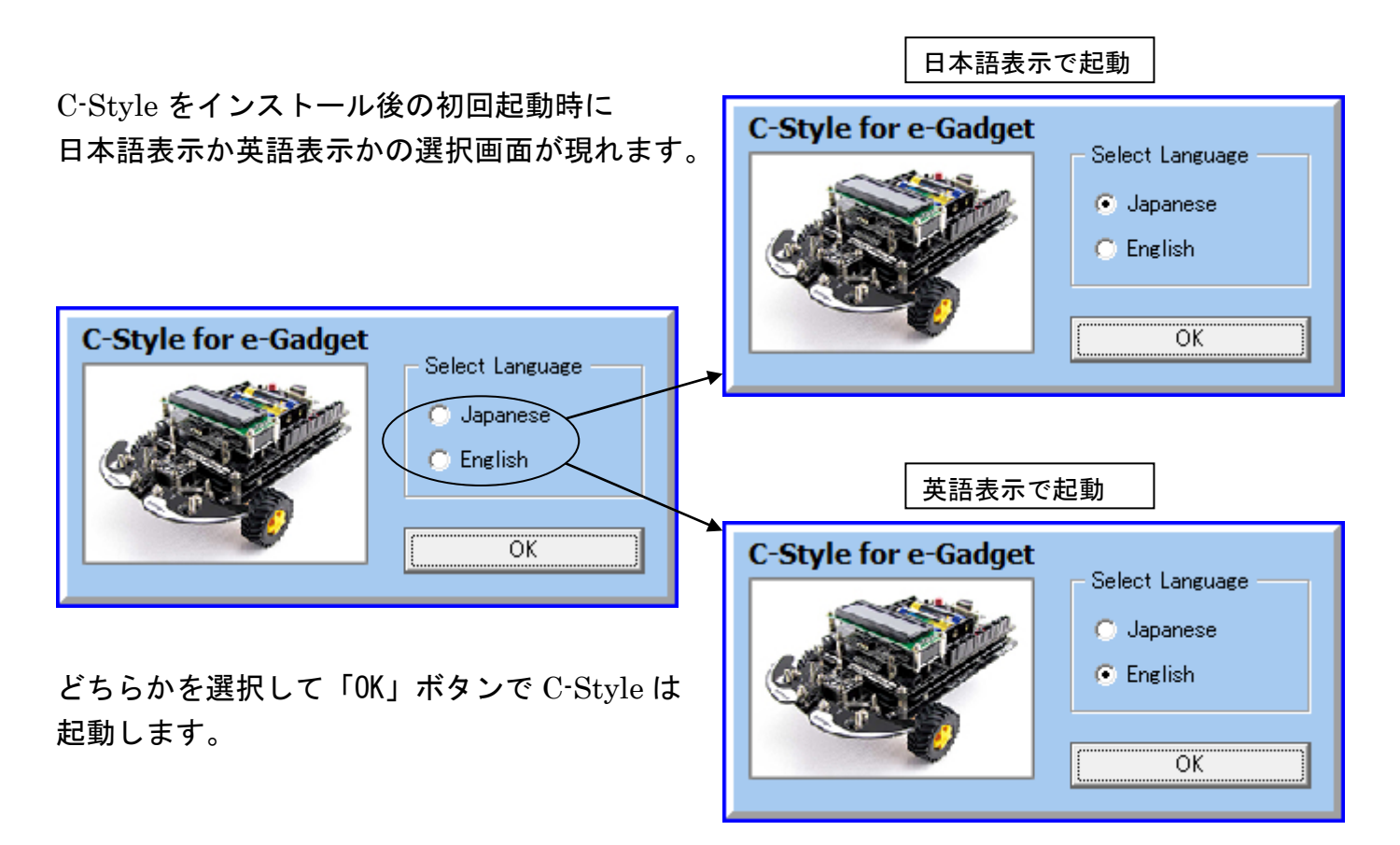

起動後に言語表示を変更したい場合は、オプションメニューで変更できます。

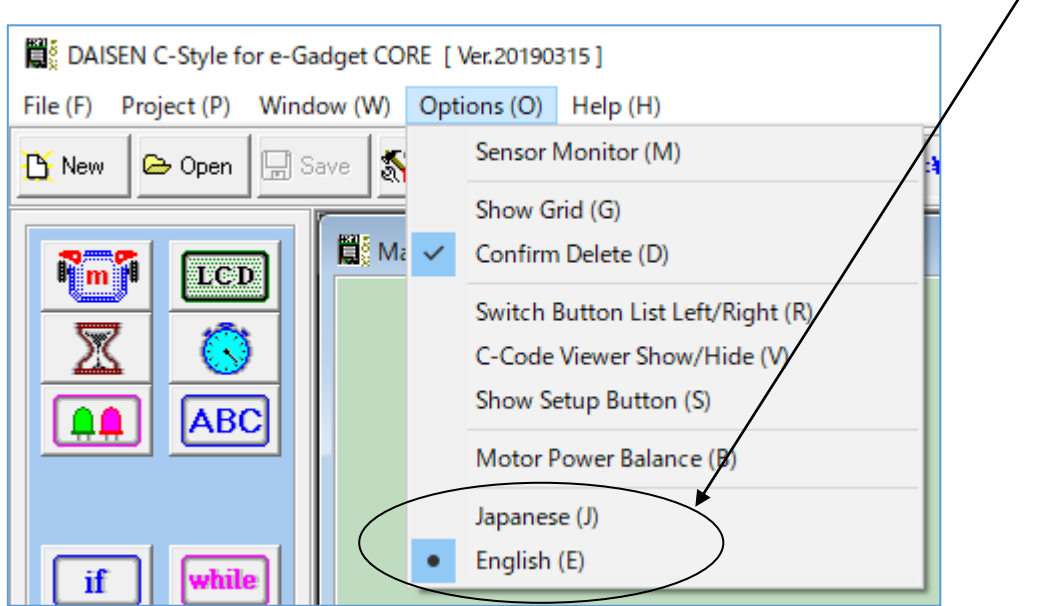

#### <span id="page-6-0"></span>1-5.起動時の画面

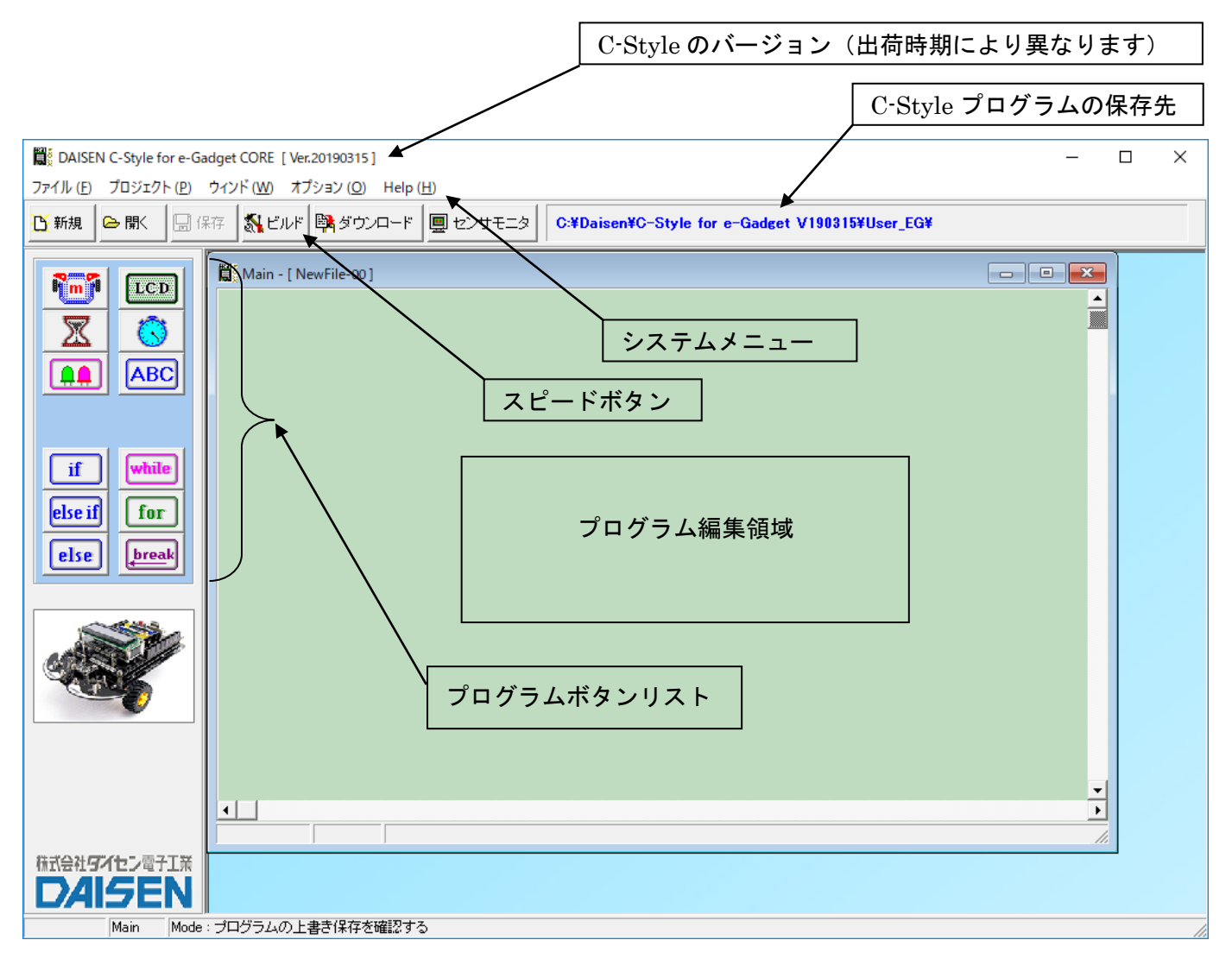

■システムメニュー

タイトルバー下の「ファイル」「プロジェクト」「ウィンド」「オプション」「 Help 」のメニュ ーのことをシステムメニューと呼びます。

「ファイル」は、C-Style プログラムを開く、保存、印刷、終了などの操作を行います。

「プロジェクト」は、ビルド、ダウンロード、通信設定、ビルドパスなどの設定を行います。 「ウィンド」は、サブプログラムを複数開いた場合に、ウィンドの表示スタイルを選択します。 「オプション」は、センサモニタ、操作環境の設定、特殊ボタンの表示設定、言語表示の切換

などオプション機能の設定を行います。

「 Help 」は、本アプリケーション、ファームウェア等のバージョンを表示します。また最新 版の C-Style ダウンロードサイトへのリンクボタンもあります。

■スピードボタン

システムニューの内、通常よく使うメニューをボタンに配置しています。システムメニューか ら操作しても同じ機能となります。

<span id="page-7-0"></span>1-6.通信設定

ロボットが正常に動作する場合は、ダウンロード時に自動で通信設定を行いますので、通常 ここで説明する作業を行う必要はありません。

通信設定は、ダウンロードを失敗してロボットと通信が出来なくなった場合や通信ポートが 不明になってしまった場合などに行います。

- ① USB シリアル変換ケーブルをパソコンの USB コネクタに挿入します。
- ② PC のデバイスマネージャーを起動して「ポート(COM と LPT)」の項目をクリックします。

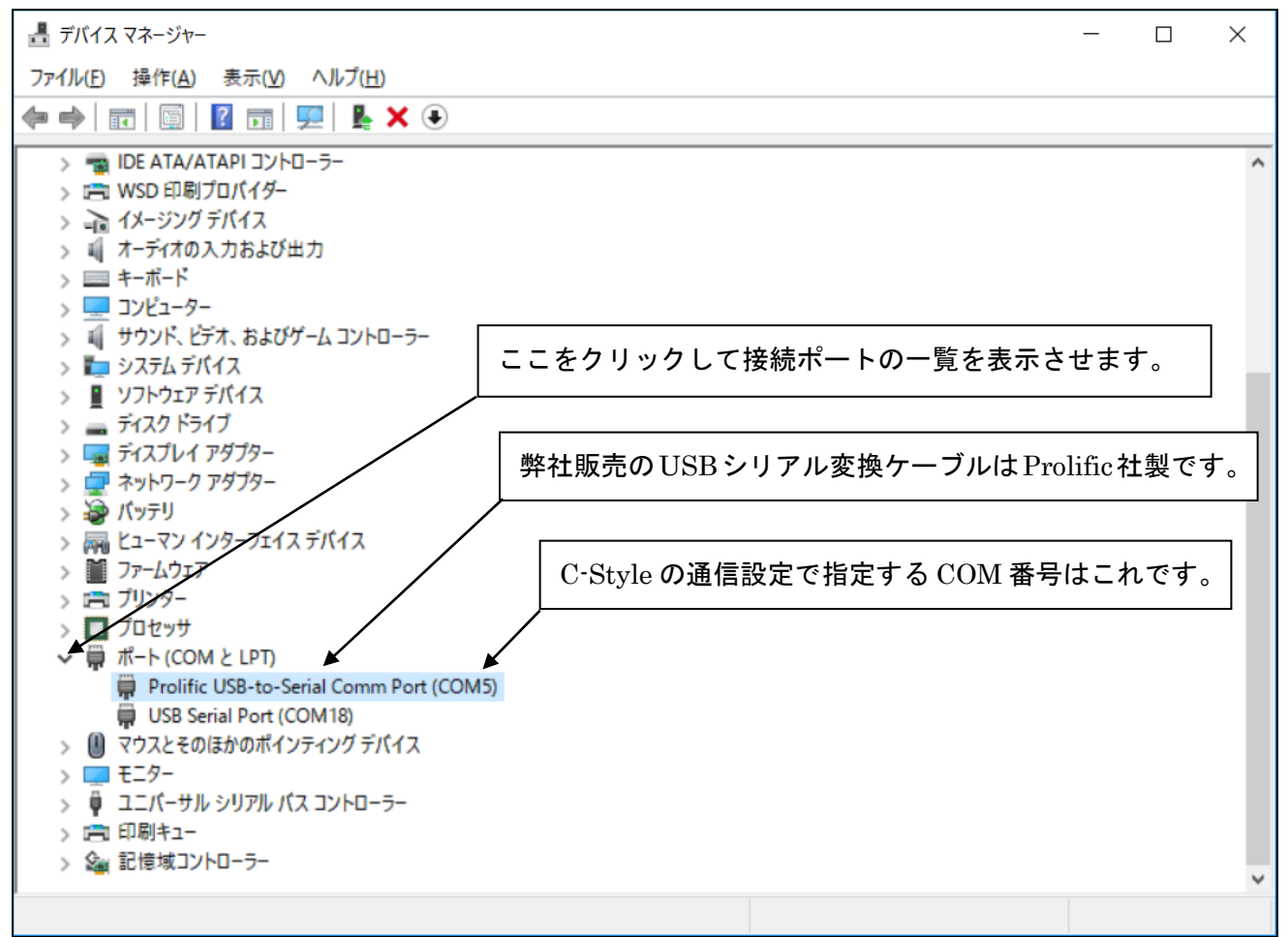

- ③ 画面例のように、"Prolific USB-to-Serial Comm Port(COMxx)"見つけて表示されている COM 番号を確認します。(PC には複数個の USB コネクタがあるので、挿入する場所によ って COM 番号は異なります。)
- ④ C-Style のシステムメニュー「プロジェクト」を選択して「通信設定」をクリックします。
- ⑤ 通信設定のダイアログが表示されましたら、接続ポートのプルダウンメニューをクリック して③で確認した COM 番号を指定して「設定」ボタンをクリックして終了です。 通信設定の内容は記憶されますので、毎回行う必要はありません。

デバイスマネージャーで確認した COM 番号を C-Style の通信設定で設定する手順

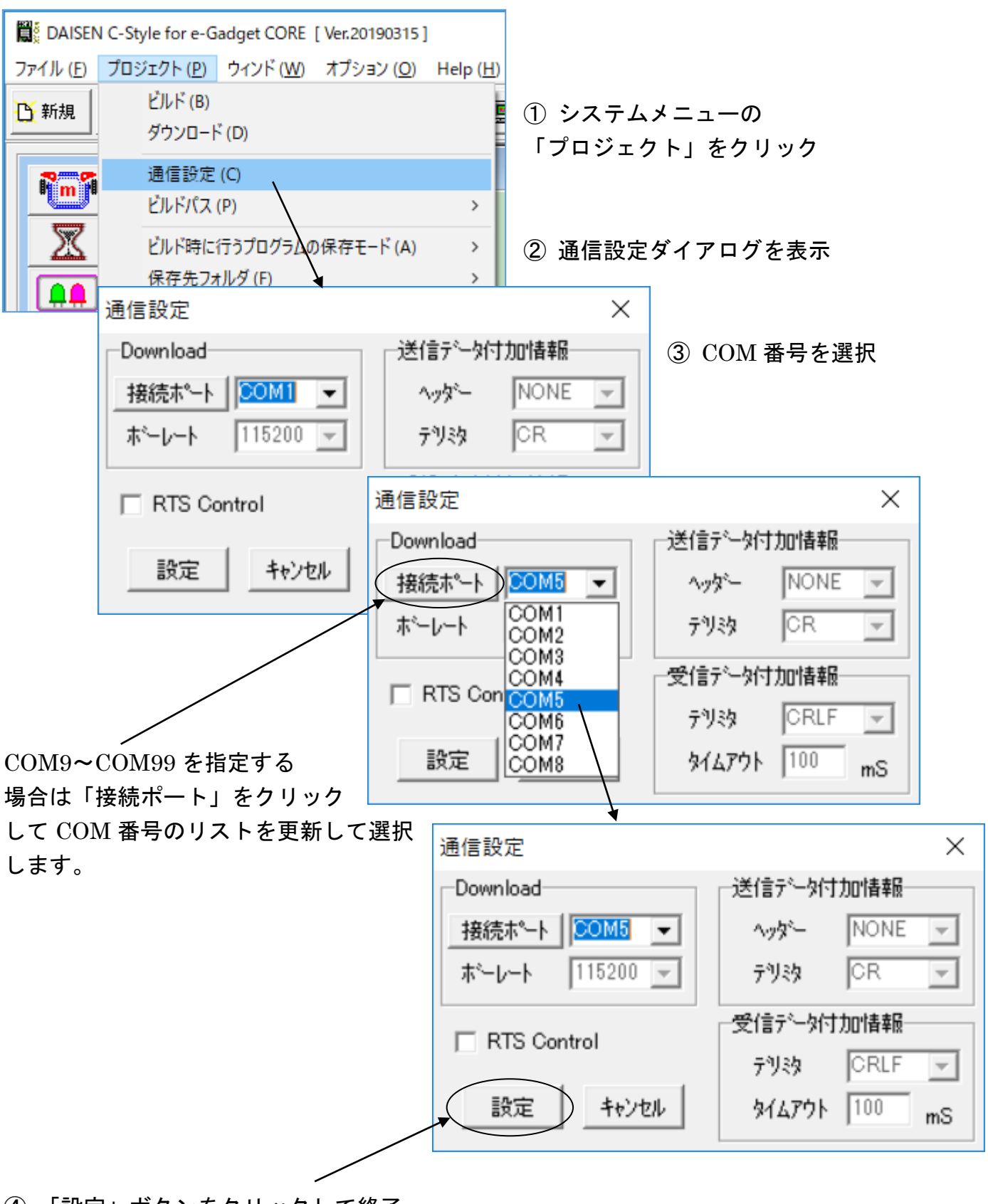

④ 「設定」ボタンをクリックして終了

<span id="page-9-0"></span>1-7.ビルド時に行うプログラムの保存モード

プログラムの編集後、保存せずにビルドボタンをクリックした場合、プログラムの保存処理を 選択する機能があります。

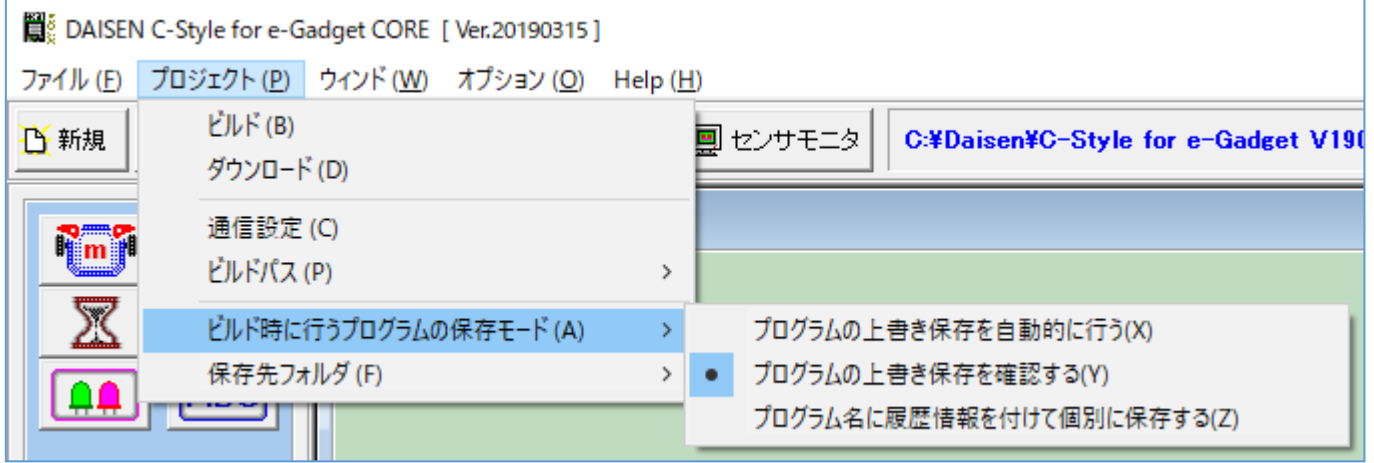

- ① プログラムの上書き保存を自動的に行う
- ② プログラムの上書き保存を確認する
- ③ プログラム名に履歴情報を付けて個別に保存する

の内から選択設定します。

初期値は、「プログラムの上書き保存を確認する」のモードになっていますので、ビルド毎に上 書き保存の確認ダイアログが表示されます。

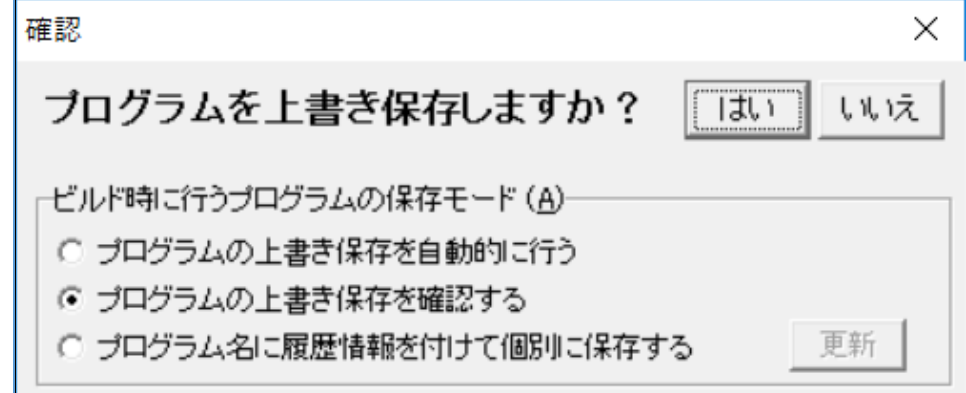

確認ダイアログで「はい」を選択すると上書き保存されビルド画面に移ります。 確認ダイアログで「いいえ」を選択すると、ビルド画面には移りません。(保存ボタンでプログ ラムを保存すると、確認ダイアログは表示されずにビルド画面に移ります。)

確認ダイアログで保存モードを変更する場合は、該当するモードを選択後、「更新」ボタンをク リックすると変更出来ます。その後「はい」ボタンをクリックすると変更されたモードでファイ ルは処理され、ビルド画面へと移ります。

「プログラムの上書き保存を自動的に行う」の設定をするとビルドボタンをクリックすると瞬時 に上書き保存してビルド画面の表示となります。

「プログラム名に履歴情報を付けて個別に保存する」の設定をすると、日付情報が付加されたフ ァイル名で保存されビルド毎にファイルが増えていきます。 最初に保存したファイル "NewFile-00.Csy" 2回目にビルドしたファイル "NewFile-00\_#001-130221-190316.Csy" 3回目にビルドしたファイル "NewFile-00\_#002-130221-190455.Csy"

履歴情報付きファイル名のフォーマット "FileName\_#nnn-yymmdd-hhmmss.Csy" FileName: 最初の保存時に命名したファイル名 (任意) \_#nnn:ビルドの回数(001~999) yymmdd:年月日 hhmmss: 時分秒

#### 2.ロボットの動作確認

<span id="page-11-0"></span>2-1.モータとセンサの動作確認

組立て直後のロボットには、動作確認用のプログラムが既にダウンロードしてありますので、直ぐにロボット の動作確認が行えます。

- ① 電池の方向が間違っていないか確認してから、ロボットの電源スイッチを入れます。
- ② 緑色のLEDが点滅することを確認してからスタートボタンを押します。 LEDが点滅しない場合は、電池の方向が間違っていないか、組み立てに間違いがないか、もう一度 よく点検して下さい。
- ③ ロボットは、前進→後退→左回転→右回転→左旋回→右旋回の順に動作して停止します。 上記の順に動作しない場合は、モータの配線コネクタを FRONT/REAR を入れ替えてみて下さい。これら の動作がうまく出来ない場合は、組み立てマニュアルをもう一度確認して下さい。また電池電圧の不 足も考えられますので、新しい電池で確認して下さい。
- ④ ロボットの停止後、センサチェックプログラムが動作して、GRN、RED1、RED2、RED3 の LED の点灯で確 認することが出来ます。 ボールセンサが30%以上で GRN の LED が点灯します。(赤外光センサをボールセンサと呼んでいます) ラインセンサが30%以上で RED1 の LED が点灯します。(反射センサをラインセンサと呼んでいます) 左タッチセンサが50%以上で RED2 の LED が点灯します。 右タッチセンサが50%以上で RED3 の LED が点灯します。
- ⑤ スタートボタンで②からの繰返しとなります。

<span id="page-11-1"></span>2-2.動作確認プログラムの起動方法

動作確認用のプログラムは、出荷時はユーザプログラム領域にダウンロードしてありますので、スタートボ タンで動作することが出来ますが、別のプログラムをダウンロードした場合でも特別な操作を行うことで、動 作確認用のプログラムを実行することが出来ます。

- ① スタートボタンを押しながら電源スイッチを入れます。
- ② スタートボタンを2秒以上押し続けます。
- ③ 緑色のLEDが高速に点滅したらスタートボタンを離します。
- ④ センサチェックプログラムが動作しましたので、LED を通じて確認できます。(前項④を参照)
- ⑤ スタートボタンを押すと、ロボットは、前進→後退→左回転→右回転→左旋回→右旋回の順に動作して 停止します。
- ⑥ 再び④のセンサチェックプログラム動作に戻ります。
- ⑦ 動作確認プログラムを終了して通常の状態(ダウンロードしたプログラムをスタートさせる状態)に戻 るには、リセットボタンまたは、電源スイッチの再投入で戻ります。(緑色のLEDがゆっくりと点滅す る状態)

作成したプログラムが期待通りに動作しない場合、ロボットの故障では?と疑う前に、この動作確認プログラ ムを起動して確認を行って下さい。正しく動作すれば、作成されたプログラムに問題があるはずです。

#### <span id="page-12-0"></span>2-3.センサモニタの説明

ロボットに装備されている各種センサが、正しく動作しているか調べることが出来ます。 ① 通信ケーブルを接続してロボットの電源を入れます。(スタートボタンを押しません) ② システムメニュー下の「センサモニタ」ボタンをクリックします。

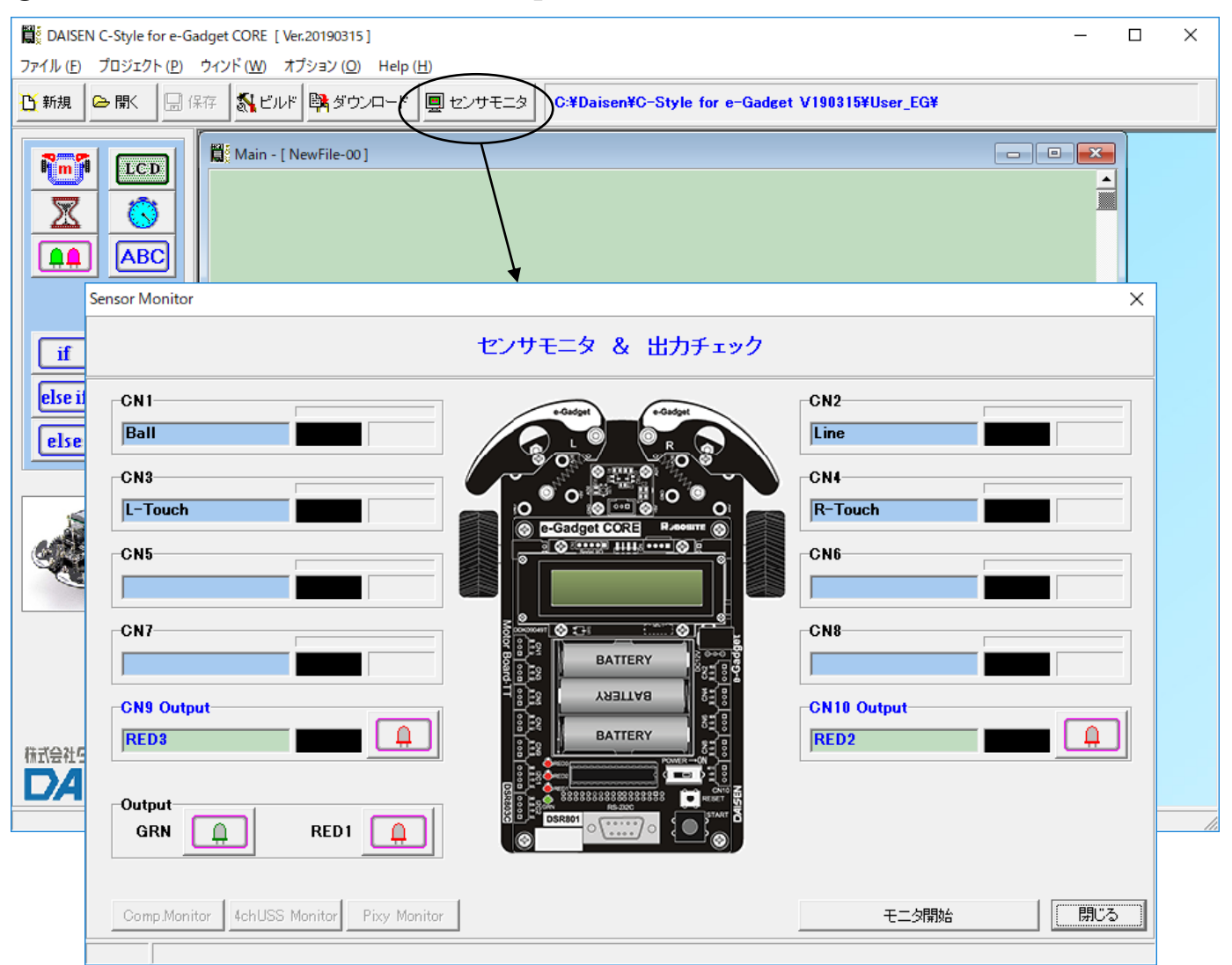

#### センサモニタ画面(この時点では、まだセンサの値は表示されません)

③ 画面下の「モニタ開始」ボタンをクリックするとチャイム音が鳴り、センサモニタは稼働中 となり値の表示を始めます。

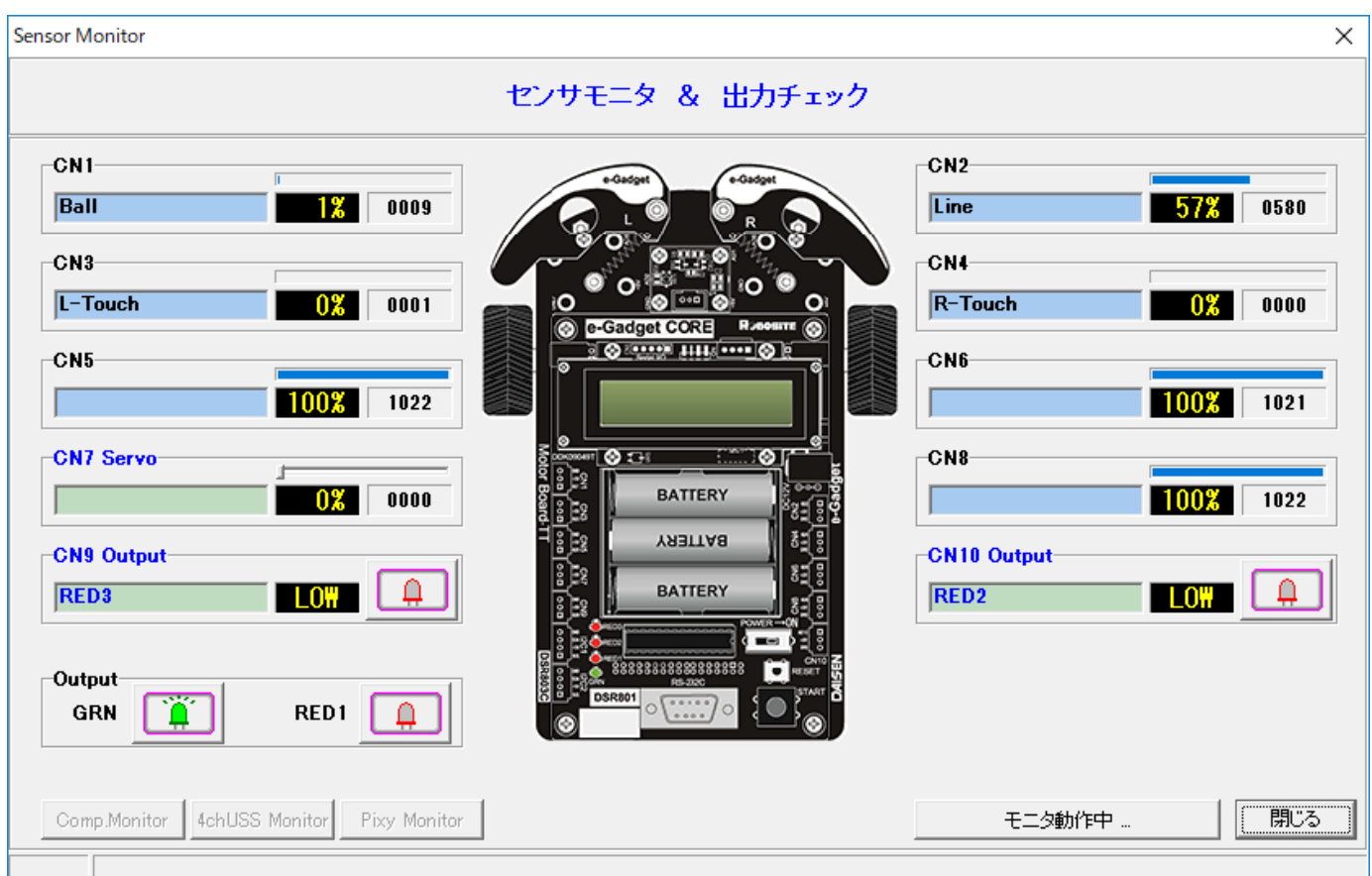

センサモニタの稼動中の画面

④ センサモニタを終了するには、「閉じる」ボタンをクリックします。

標準セットの場合、CN1(Ball)、CN2(Line)、CN3(L-Touch)、CN4(R-Touch)、の計 4 個の値が有効な表示となり ます。CN5~CN8 は追加のセンサを接続すると正しく表示されます。未接続の CN の値は不定となります。CN9 と CN10 は RED2 と RED3 の LED に接続されています。点灯制御の出力チェックが行えます。

ボールセンサは赤外光の強弱で 0%~80%の範囲で表示されます。(0%は光量が少ない)

ラインセンサは路面の明るさで 0%~80%の範囲で表示されます。(0%は路面が暗い)

タッチセンサはタッチ有りで 100%、タッチ無しで 0%の表示となります。

各センサの値が、状態の変化に伴って表示が変化すれば、OK です。もし、変化しない場合は、センサの取り付 け方法が正しいか、もう一度点検して下さい。

CN の下の欄 (Ball とか Line)の表示は、自分でセンサ名を入力することが出来ます。C-Style 終了時に記憶さ れます。

センサ値は%表示と A/D コンバータ値 (0~1023)の2つを表示しています。

0~1023 の値は、変数に代入して条件判断を行う場合に利用します。

概ね%の値の10倍が変数への代入値となりますが、正確には次の計算例となります。

例:30%を変数に代入する場合の計算式

1023×30÷100=306. 9 変数への代入値は306または307とします。

#### <span id="page-14-0"></span>3.ロボットを動作させるまでの手順

手順の概要

「プログラムの編集」→「プログラムの保存」→「ビルド」→「ダウンロード」→「動作確認」

ロボットを前進させ1秒後に停止するという簡単なプログラムを例題にして、ビルドからダウン ロードまでの手順を説明します。

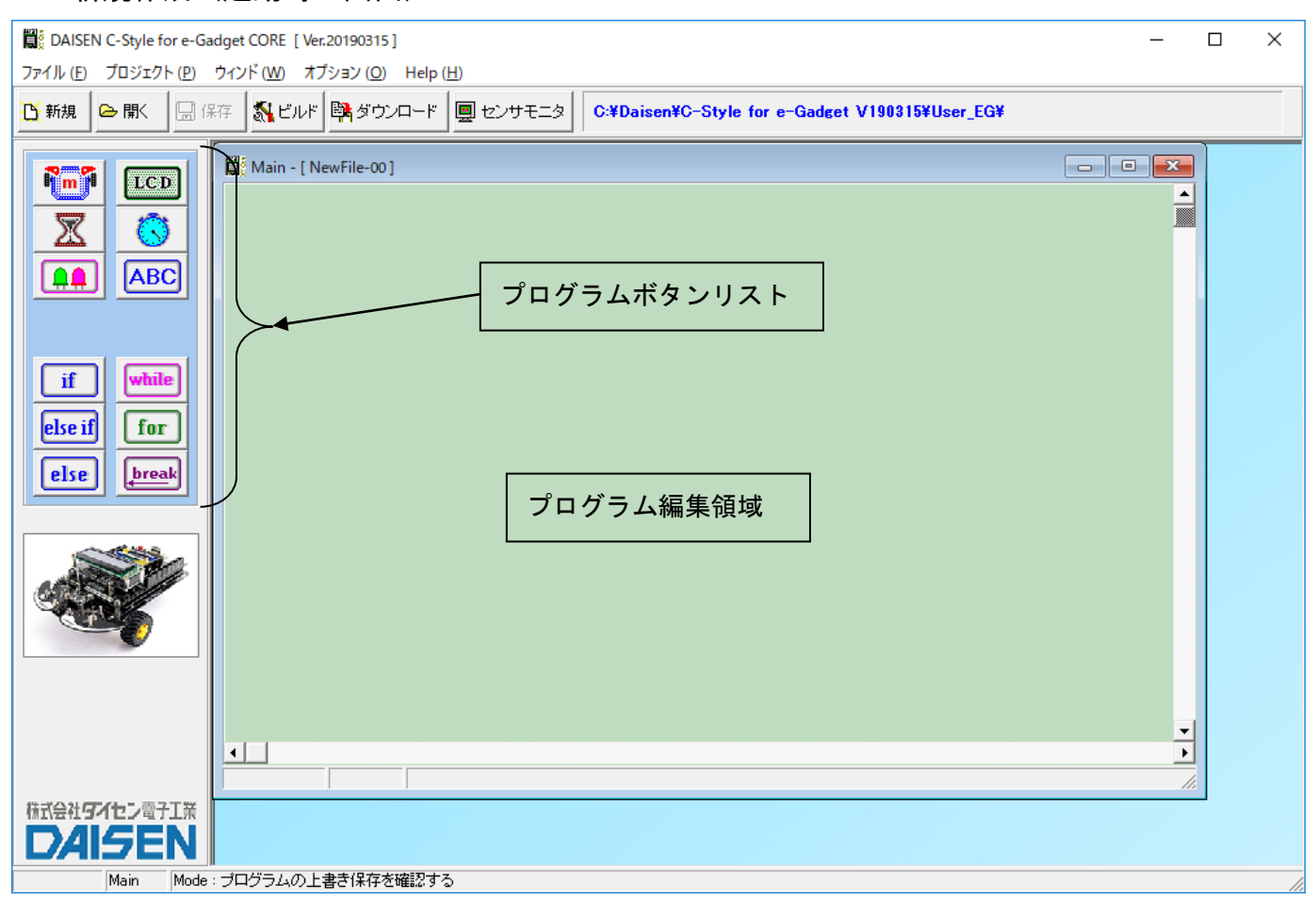

3-1. 新規作成(起動時の画面)

プログラムボタンリストから目的のボタンをクリックしてからプログラム編集領域でもう一度 クリックすると目的のプログラムボタンが配置されます。

C-Style のマウス操作は全てワンクリックです。(ドラック操作は殆どありません)

#### <span id="page-15-0"></span>3-2.プログラムの編集

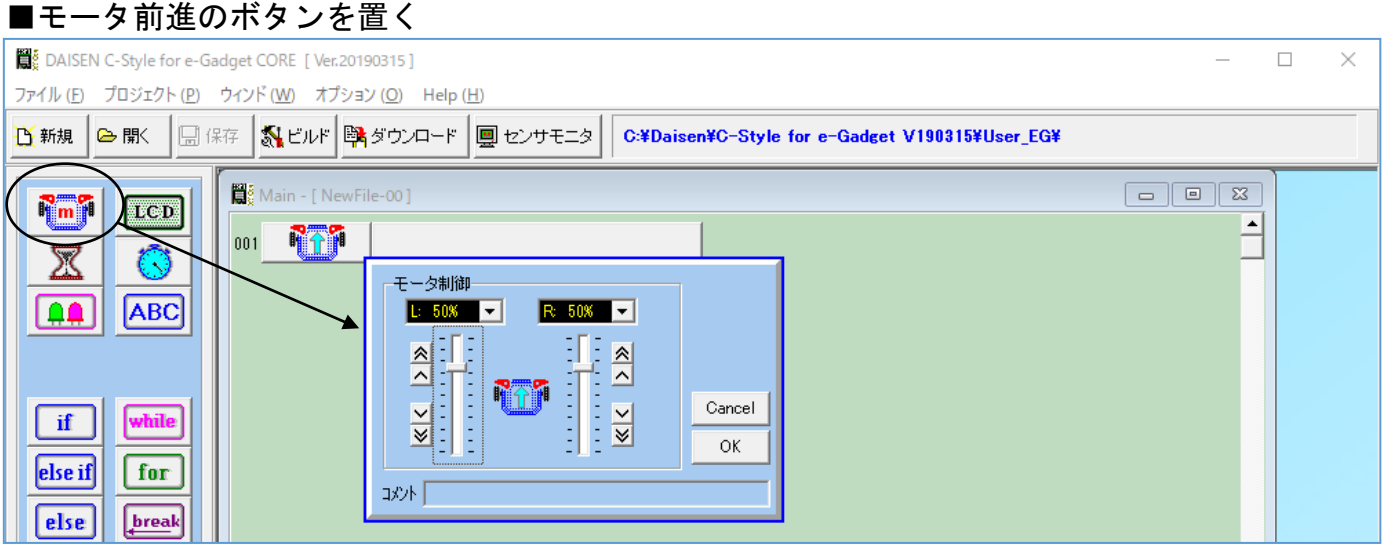

- ① プログラムボタンリストの Rape をマウスでクリックします。 このボタンはモータの速度や回転方向を制御するボタンです。
- ② プログラム編集領域で、再びマウスをクリックしますと、プログラム編集領域の1行目にボ タンが配置され、モータ速度設定のダイアログが表示されます。
- ③ モータの速度や方向を今は何も変更せずに「OK」ボタンをクリックします。

#### ■ウェイトタイマのボタンを置く

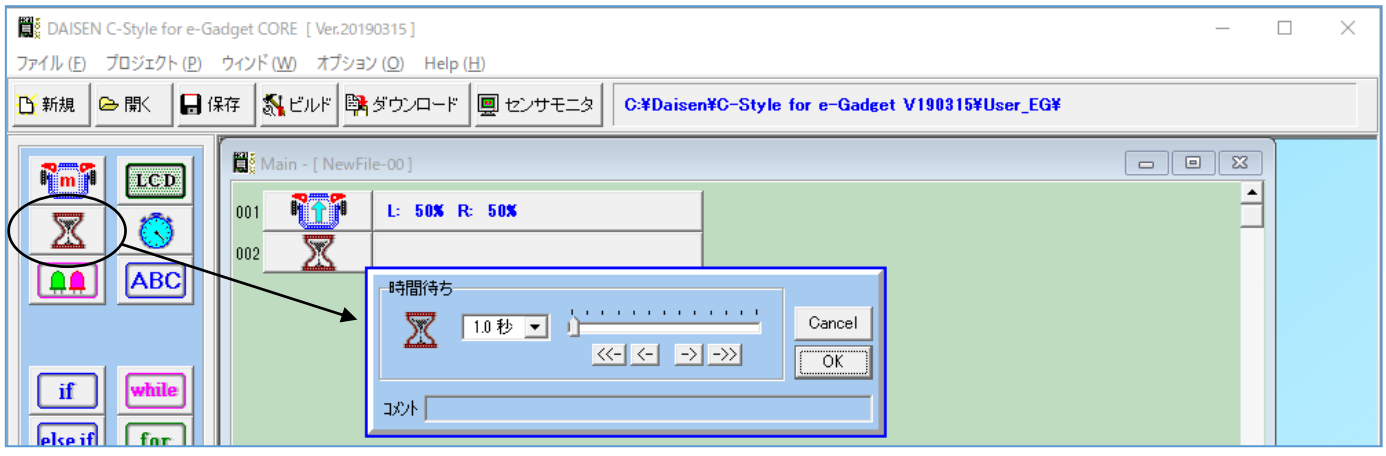

① プログラムボタンリストの ■ をクリックして選択します。

このボタンは指定した時間だけここで待つというボタンで、ウェイトタイマと呼びます。

- ② プログラム編集領域でボタンの置かれていないところで再びクリックします。
- ③ プログラム編集領域の 2 行目にウェイトタイマ設定のダイアログが表示されます。
- ④ すでに 1 秒の表示となっていますので、何も変更せずに、「OK」ボタンをクリックします。

#### <span id="page-16-1"></span>■モータ停止のボタンを置く ■ DAISEN C-Style for e-Gadget CORE | Ver.20190315 ]  $\Box$  $\times$ ファイル (E) プロジェクト (P) ウィンド (W) オプション (Q) Help (H) ■ 新規 | △ 駅 | 日保存 | 5 ビルド | 職ダウンロード | 圓 センサモニタ | | C:¥Daisen¥C-Style for e-Gadget V190315¥User EG¥ Main - [ NewFile-00] **R**<sub>m</sub><sup>o</sup> Ten n fi  $L: 50$ X R:  $50$ X  $n<sub>01</sub>$ 罖  $\overline{\chi}$ Wait: 1.0 秒 nn<sub>2</sub>  $\lceil \mathbf{a} \mathbf{a} \rceil$  $ABC$ **himm** モータ制御  $E = 0$   $K = -1$ R 08 7  $\boxed{\text{if}}$ while  $\frac{\infty}{\sqrt{2}}$  $\Delta$ else if  $\vert$  for  $\overline{\mathbf{z}}$ Cancel else break ⊠ा ⊻ ОK コルト

- ① プログラムボタンリストの <mark>Nms</mark> をもう一度クリックします。
- ② プログラム編集領域でもう一度クリックしますと、3行目にモータ前進ボタンが配置され、 モータ速度設定のダイアログが現れます。
- ③ ダイアログの中央にあるモータボタンをクリックしてモータ停止の �<mark>�����</mark> ボタン表示になり ましたら「OK」ボタンをクリックします。
- クリックしすぎて停止ボタンを逃してしまった時は、そのままクリックを続けるとまた現れます。

#### <span id="page-16-0"></span>3-3.プログラムの完成

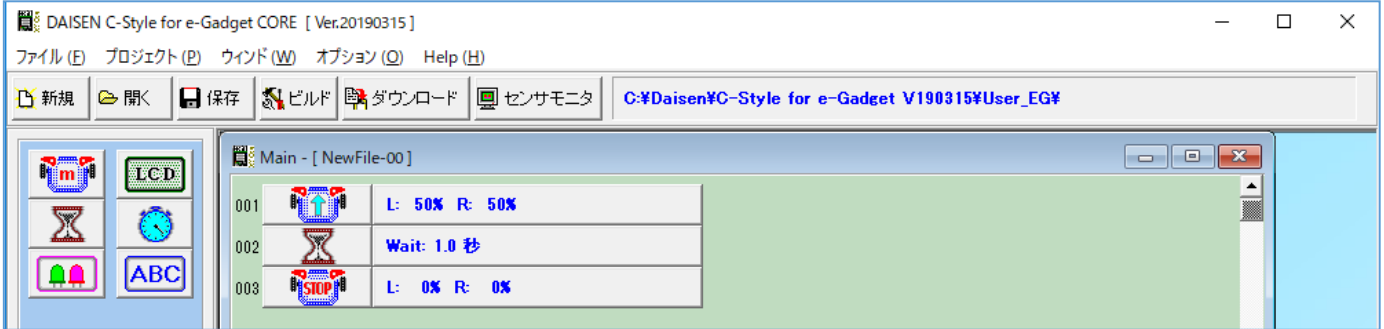

これでロボットが 1 秒間前進して停止するという、簡単なプログラムが完成しました。

次のステップは、完成したプログラムをビルドします。ビルドボタンをクリックすると新規作成 からプログラムを編集しましたので、新規プログラムを保存する為にプログラム名と保存の場所 を指定するダイアログが表示されます。ビルドボタンをクリックした場合は、プログラムの保存 の後、ビルド実行とダウンロード開始が連続して操作できる仕組みになっています。

ビルドボタンをクリックしないで、保存のボタンをクリックした場合は、ダウンロードまでの連 続操作はしません。(保存の後、ビルドボタンをクリックしてください)

### 3-4.プログラムの保存

■ DAISEN C-Style for e-Gadget CORE TVer.201903151  $\Box$  $\times$ ファイル (E) プロジェクト (P) ウィンド (W) オプション (Q) Help (H) ■ 野規 |● 駅 |■保存 | 5 ビルド | 2 ダウンロード | ■ センサモニタ | | C:¥Daisen¥C-Style for e-Gadget V190315¥User\_EG¥  $\boxed{\blacksquare \blacksquare \blacksquare \boxtimes }$ Main - [ NewFile-00 **Fm**<sup>1</sup> **DECED**  $\blacktriangle$ **RTT**  $L: 50$ X R:  $50$ X  $001$ 叉 T. ⅀ Wait: 1.0 秒  $n2$ ■ 名前を付けて保存 ABC  $\times$ ا ۱۵۸ **RSTOP** nns  $L: 05R$ ←自合图▼ 保存する場所(I): | User EG  $\overline{\mathbf{r}}$ 更新日時 種類 名前 ij  $\int$  if while ファイル フォルダー 4chUss 2019/03/15 19:08 クイック アクセス Check 2019/03/15 19:08 ファイル フォルダー else if  $\int$  for ColorFinder 2019/03/15 19:08 ファイル フォルダー ColorSensor 2019/03/15 19:08 ファイル フォルダー else break デスクトップ DirSensor ファイル フォルダー 2019/03/15 19:08 **EG-Sample** 2019/03/15 19:08 ファイル フォルダー **COL** Forklift Sample 2019/03/15 19:08 ファイル フォルダー ライブラリ MasterSlave 2019/03/15 19:08 ファイルフォルダー Ping 2019/03/15 19:08 ファイル フォルダー PC Pixy 2019/03/15 19:08 ファイル フォルダー Servo 2019/03/15 19:08 ファイル フォルダー  $\mathcal{L}$ Study 2019/03/15 19:08 ファイル フォルダー ネットワーク Study\_en 2019/03/15 19:08 ファイル フォルダー ファイル フォルダー Thermictor 2019/03/15 19:08 TimerInterrupExecution 2019/03/15 19:08 ファイル フォルダー  $\blacksquare$ 未保存  $\langle$  $p<sub>3/3</sub>$ 株式会社ダイセン電子工業 NewFile-00.Csy ファイル名(N):  $\vert \cdot \vert$ 保存(S) **DAISEN** ファイルの種類(T): C-Style (\*.Csy)  $\vert \cdot \vert$ キャンヤル Mode: プログラムの上書き保存を確認する COM8:OK

- ① 保存ボタンをクリックするとプログラム名と保存する場所を入力するダイアログが現れます。 新規作成の場合で、ビルドボタンをクリックした時も、この画面が現れます。
- ② 保存する場所は、任意の場所でかまいません。画面の例では、C-Style をインストールしたフ ォルダ内に「 User\_EG 」というフォルダが作成され、そこに保存しようとしているところで す。この「 User EG 」フォルダ内にあるフォルダは各種サンプルプログラムが収納されてい ますので、参考にして下さい。特に「 Study 」フォルダのサンプルプログラムは、基本とな るプログラムが多数収納されています。
- ③ 保存するファイル名も任意の文字でかまいませんが、記号文字で、"¥"、"&"、"%"、"∕" などの半角文字は使用できません。
- ④ 保存しようとするフォルダ内に同名の名前がある場合は、保存ボタンをクリックした時に、 上書きしてもよいかの確認があります。「はい」をクリックすると上書き保存されます。 「いいえ」でファイル名の入力に戻ります。
- ⑤ 新規作成の場合の"NewFile-00.Csy"ファイル名が自動的に表示されます。練習の場合は、 このまま保存してもかまいませんが、自分が作成した重要なファイルは、間違って上書きし ないようにプログラム内容にふさわしいファイル名をつけて下さい。

#### <span id="page-18-0"></span>3-5.プログラムのビルド

画面上部の「ビルド」ボタンをクリックするとビルド画面が表示されます。 プログラムを保存しないで「ビルド」ボタンをクリックした時は、保存後にこの画面になります。

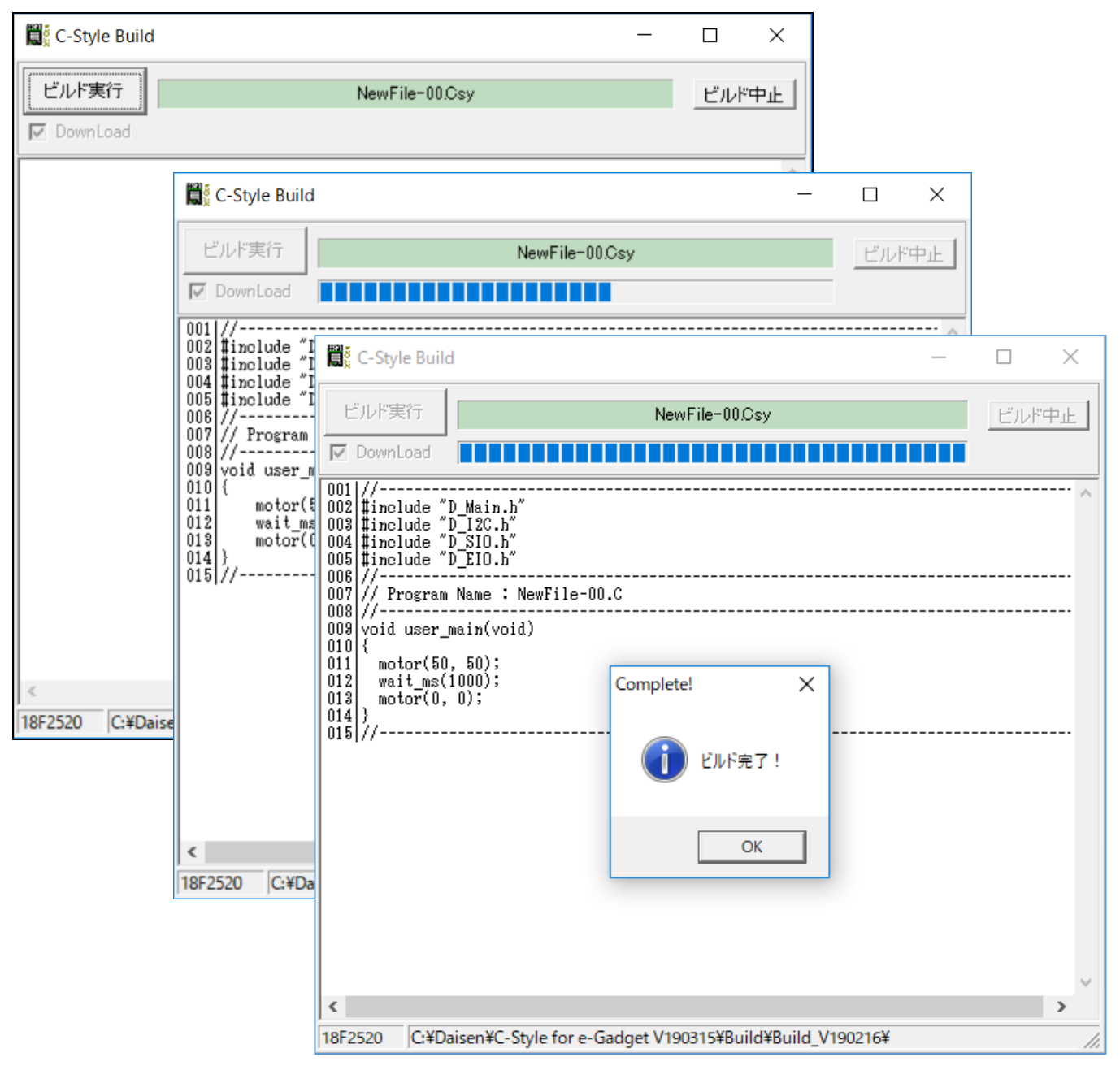

- ① ビルド画面が表示されたら「ビルド実行」ボタンをクリックします。
- ② ビルドが実行されると、C-Style プログラムが本来のC言語プログラムに展開せれ、さらにロ ボットに搭載されているコンピュータが理解できるマシン語に翻訳されます。
- ③ ビルドが成功しましたら「ビルド完了」の確認ダイアログが表示されます。 ここでロボットとパソコンとを通信ケーブルで接続しロボットの電源を入れて下さい。
- ④ 最後に「OK」ボタンをクリックするとダウンロード画面になります。

<span id="page-19-0"></span>3-6.プログラムのダウンロード

ビルド完了の「OK」ボタンをクリックするとダウンロード画面を表示します。

#### ① この画面が現れたら、「開始」ボタンをクリックします。

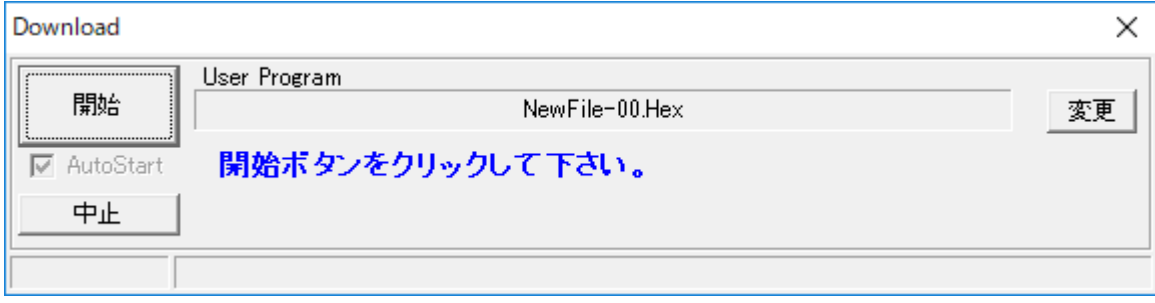

#### ② 自動的にダウンロードが開始されます。

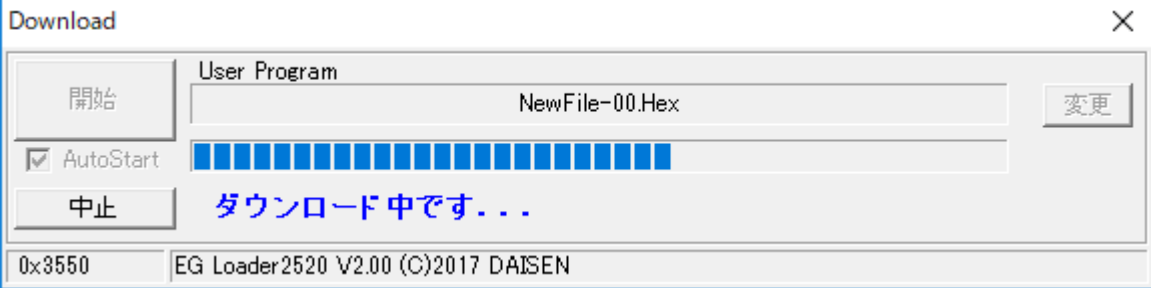

ダウンロード中に、ケーブルやロボットを動かして接続が外れたりするとダウンロード失敗の原 因になりますので、触らないようにしましょう。

もしケーブルが未接続または、ロボットの電源が入っていない場合は、以下の画面が表示されま すので、画面の指示通りにロボットとパソコンとを通信ケーブルで接続してからロボットの電源 を入れます。

USBの通信ポートが正しい場合は、ダウンロードが自動的に開始されます。

開始しない場合は、ケーブルを接続したまま(ロボットの電源も入れた状態)でビルドからやり 直して下さい。

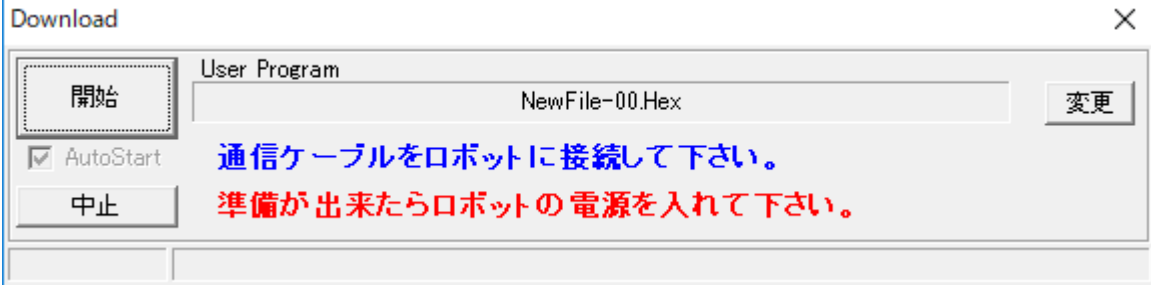

#### <span id="page-20-0"></span>3-7.ダウンロード完了

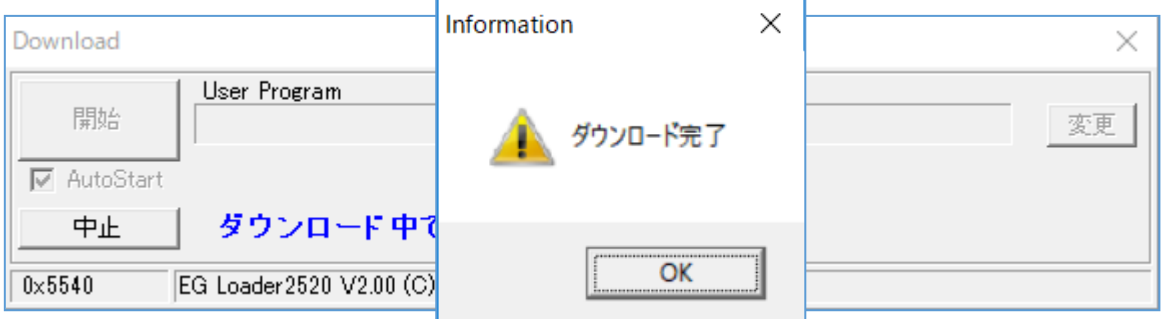

- ① ダウンロードが完了したら確認のダイアログが表示されますので、「OK」ボタンをクリック します。接続していたケーブルを外して、ロボットがうまく動作するか確認しましょう。
- ② ロボットを動かすには、緑色のLEDが点滅していればスタートボタンを押せる状態です。 ロボットのスタートボタンを押すとロボットは動作を開始します。(例題では、1 秒間前進し てから停止します。)
- ③ ロボットが停止してからもう一度スタートボタンを押すとまた動作を開始します。

ロボットを動作させるのに C-Style を使うと、たいへん簡単に行えることが体験できたと思いま す。C-Style を使って少しずつプログラム加えていき、やがては複雑な動きをするロボットへと 作り上げていって下さい。

<span id="page-21-0"></span>3-8.操作のまとめ

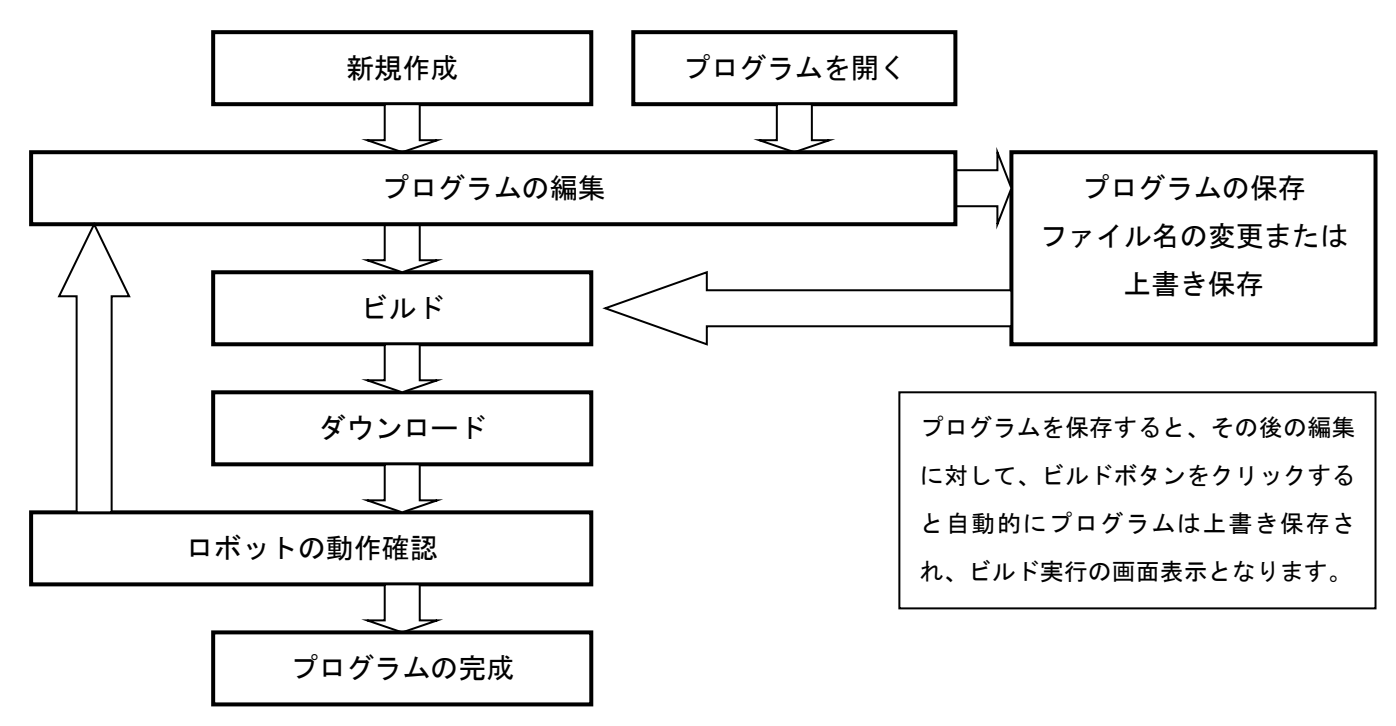

一度に複雑なプログラムを編集せずに、少しずつプログラムを改造して上記の手順を何回も繰返 すことが完成されたプログラム作成の近道ですので、ぜひチャレンジしてみて下さい。

# プログラム作りは「繰り返し」

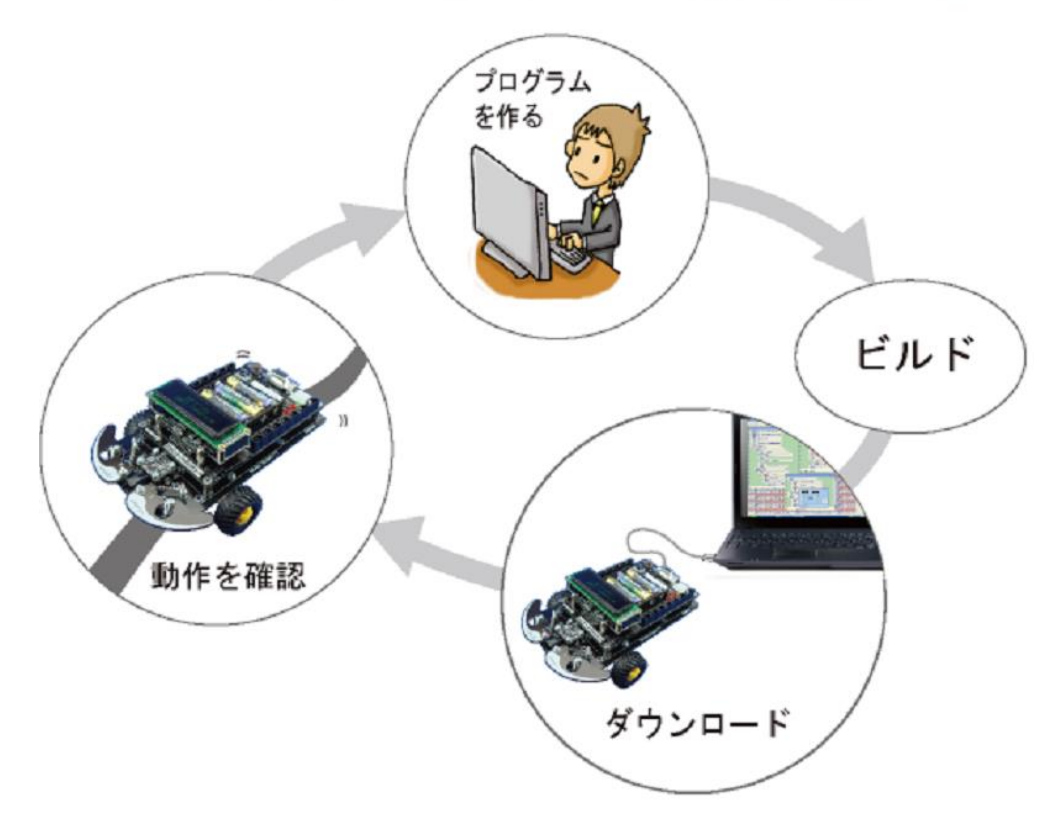

#### 4.オプションメニュー

システムのオプションメニューにはさまざまな機能を設定するメニューがまとめられています。

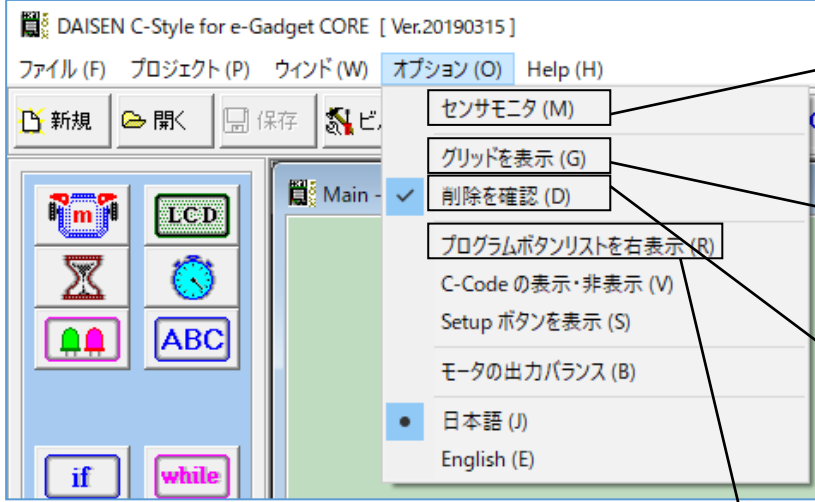

①「センサモニタ」はスピードボタン にある「センサモニタ」ボタンと同一 の機能です。

②「グリッドを表示」は C-Style 編集 画面上に縦のグリッド線を表示して 字下げを読みやすくする機能です。

③「削除を確認」は C-Style ボタンを 削除しようとした時の確認の有無を 表示させる機能です。

# <span id="page-22-0"></span>4-1.プログラムボタンリストを右表示

C-Style のプログラムボタンリストを従来の右側にレイアウトする機能です。

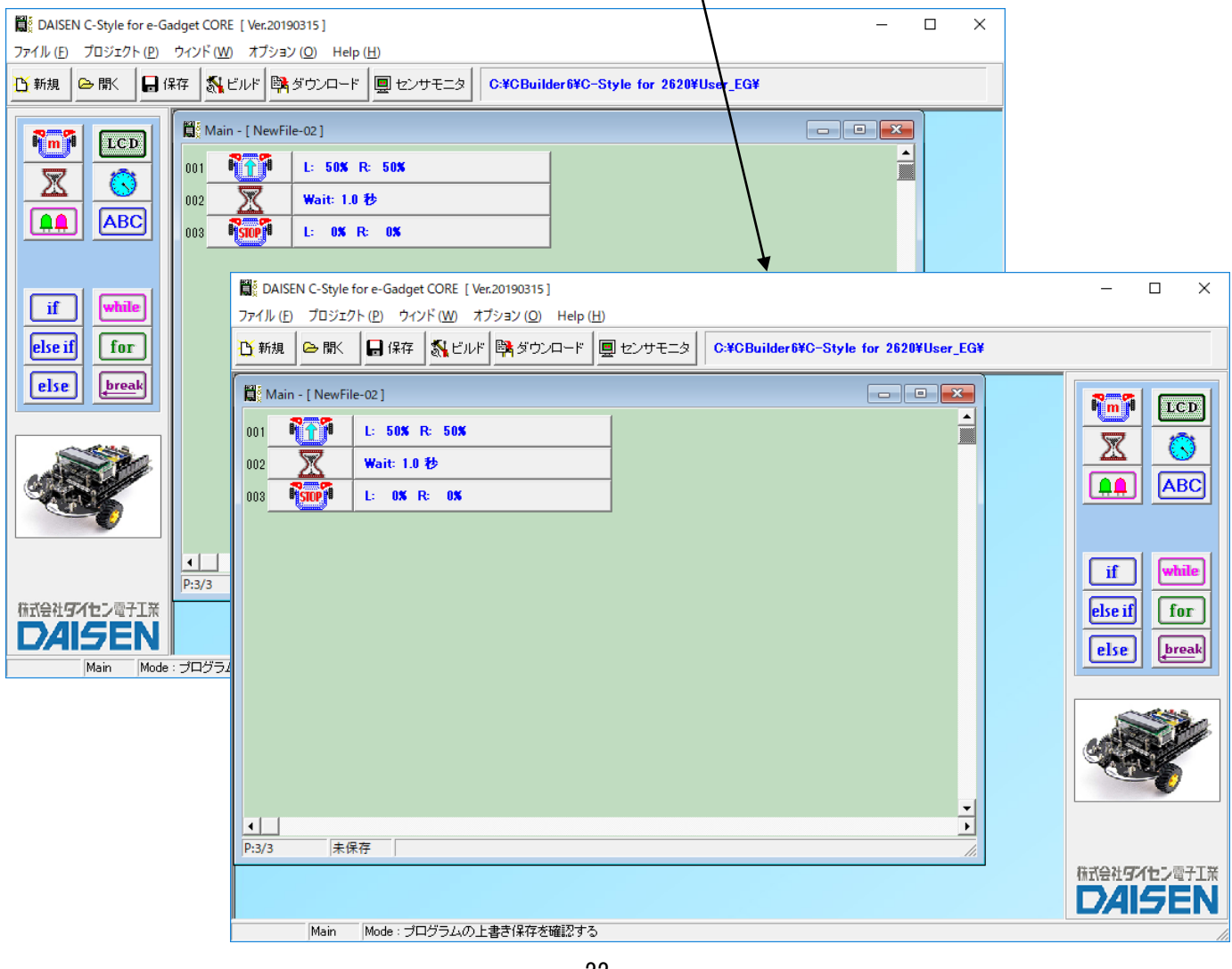

#### <span id="page-23-0"></span>4-2.C-Code の表示・非表示

C-Style 編集中に C-Code を画面右側に表示する機能です。

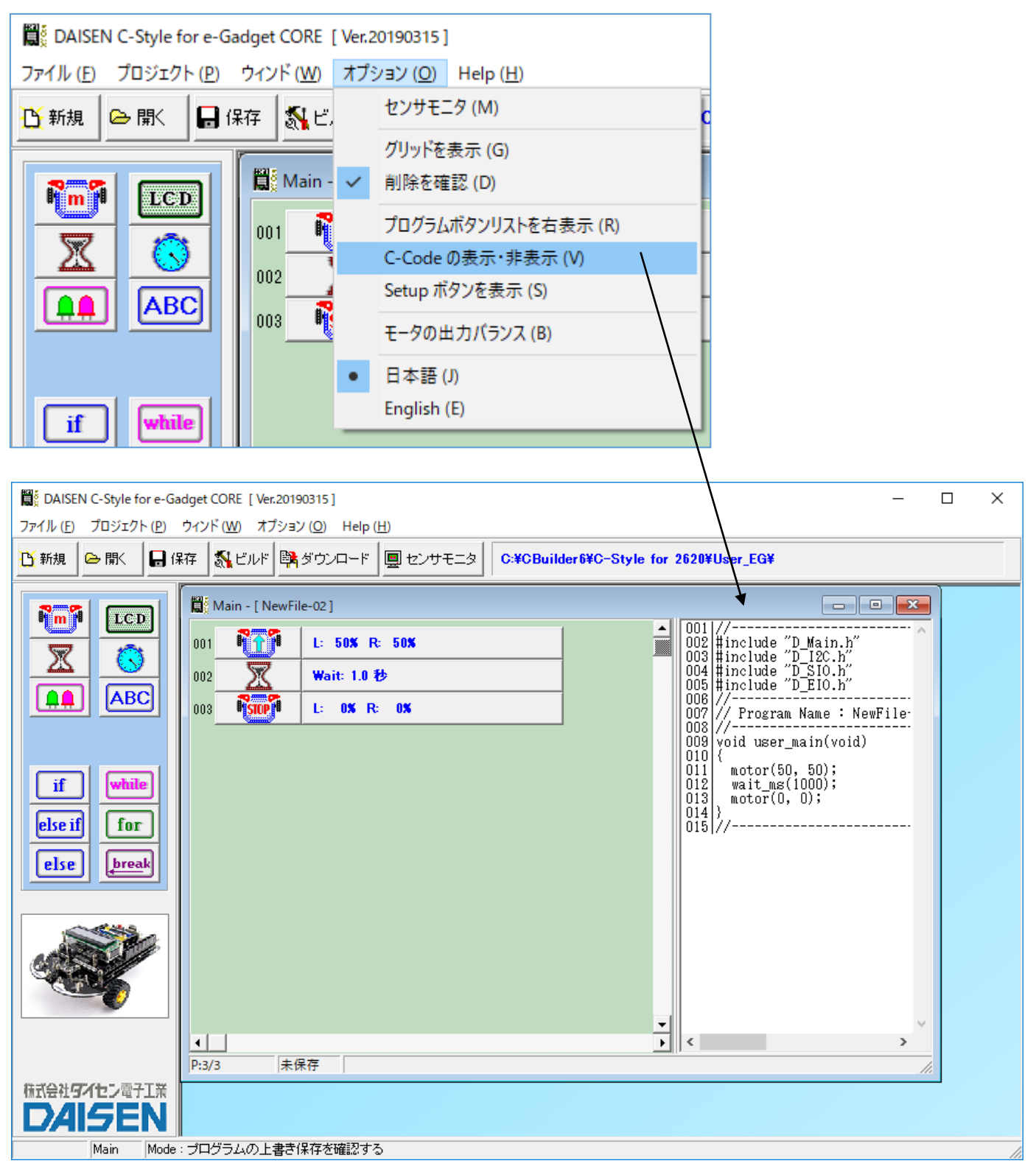

この機能は C-Style が C-Code に置き換わる状態を単に表示しているだけで、C-Code 編集は出来 ません。C-Code を編集する機能は別紙の「C-Code 操作ガイド」で説明しています。

#### <span id="page-24-0"></span>4-3.Setup ボタンを表示

ロボットの入出力設定やオプションパーツを設定する Setup 画面を表示させる為のボタンを画面 右側に表示させる機能です。

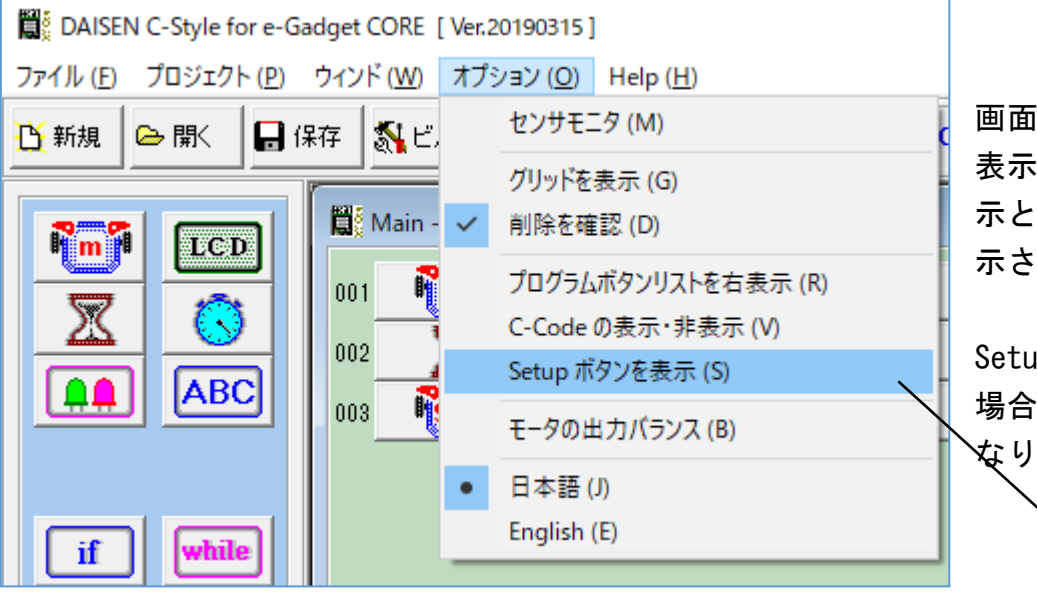

画面右側に Setup ボタンの 表示が無い場合は、ボタン表 示と同時に Setup 画面も表 示されます。

Setup ボタンの表示がある 場合には、ボタン表示が無く なります。

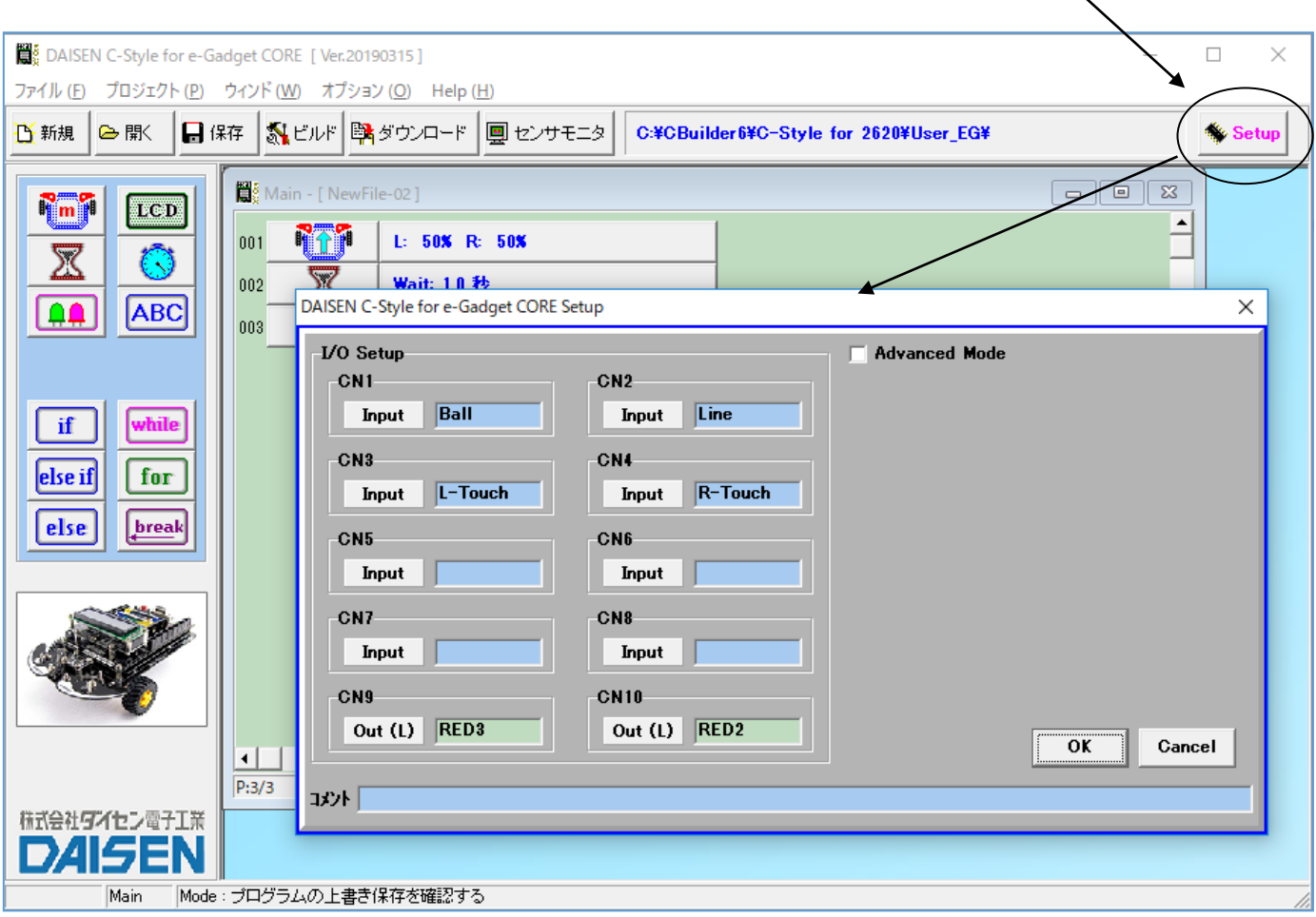

Setup 画面の操作方法は、別紙の「C-Style 操作編」で説明しています。

C-Style プログラムを保存する時に、Setup ボタンの表示状態も含めて保存されますので、次回そ のプログラムを開いた時には、Setup ボタンの表示状態も再現されます。

## <span id="page-25-0"></span>4-4.モータ出力バランスの調整 モータの直進性を補正する機能です。

■調整手順 DAISEN C-Style for e-Gadget CORE | Ver.20190315 ] ① 通信ケーブルをロボットに接続して電源を ファイル (E) プロジェクト (P) ウィンド (W) オプション (Q) Help (H) センサモニタ (M) 入れます。 **下新規 → 图**  $\mathbb{R}$  (see  $\mathbb{R}$  ) グリッドを表示 (G) ② オプションメニューの「モータの出力バラ ■ Main - √ 削除を確認 (D) **R**<sub>m</sub><sup>1</sup> Ten ンス」を選択します。(「Motor Balance」ダ プログラムボタンリストを右表示 (R)  $\circ$  $\mathcal{L}$ C-Code の表示·非表示 (V) イアログの表示) Setup ボタンを表示 (S) ③ ロボットと通信接続が出来ていればロボッ ا ۱۵۸ **ABC** モータの出力バランス (B) トが記憶している補正値を表示します。 • 日本語(J) この時点でロボットはモータ出力バランス調 English (E) if 整用のプログラムへと自動的に切換ります。 DAISEN C-Style for e-Gadget CORE | Ver.20190315 ]  $\Box$  $\times$ ファイル (E) プロジェクト (P) ウィンド (W) オプション (Q) Help (H) ■保存 | 图 ビルド | 職ダウンロード | 国センサモニタ **下新規** ▶眼 **EXCBuilder6¥C-Style for 2620¥User EG¥** Main - [ NewFile-02 ]  $\boxed{\blacksquare \blacksquare \blacksquare \boxtimes }$  $R_m$ Tten 叉 Œ ABC ا هم ا Motor Balance  $\times$ 開じる **nm**p  $\|$  if  $\|$ while else if  $|$  for Left  $\sim$ Right else break  $10<sup>1</sup>$  $\mathbf{0}$  $\mathbf{0}$ 現在値の表示  $\left| \left\langle \cdot \right| \right|$  $\sim$  $\rightarrow$   $\rightarrow$ ダウンロード

④ ロボットの電源を切らずに通信ケーブルを抜いてからロボットをスタートさせます。 ロボットは調整用のプログラムで動作しますので、その動きを観察します。 ご注意! ロボットの電源を切ると、調整用のプログラムが終了し、以前ダウンロードしたプログラム

#### が動作します。

調整用のプログラムは以下の動きをします。

50%で2秒間前進→100%で1秒間前進→0.5秒間停止

→50%で2秒間後退→100%で1秒間後退→停止

調整用のプログラムが動作しない場合、最新版(V170511 以降)の C-Style でビルドした任意のプ ログラムをダウンロードしてからこの作業を再開して下さい。

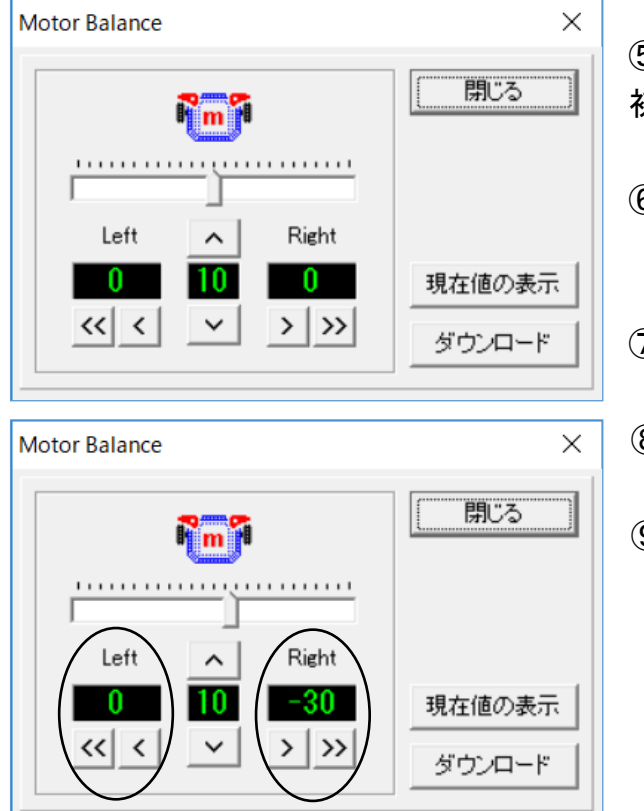

- ⑤ 最初は50%前進の動きに着目します。 初期値は Left:0、Right:0、中央:10 です
- ⑥ 例えばロボットが左側に曲がる場合は、右側のモ ータ出力が高いので「Right」の「>>」または「>」 ボタンをクリックして低くします。(ー)表示
- ⑦ 「ダウンロード」ボタンをクリックすると補正値 がロボットへ転送され記憶します。
- ⑧ 通信ケーブルを外して、ロボットを走行させて改 善されたか確認します。
- ⑨ 改善できなければ、再び通信ケーブルを接続して 「現在値の表示」ボタンをクリックします。前回 設定した値を表示すればロボットとの接続が再開 されましたので、再度⑤からの手順で直進性の補 正を繰り返します。

■次に100%前進時の直進性を中央の値で補正します。

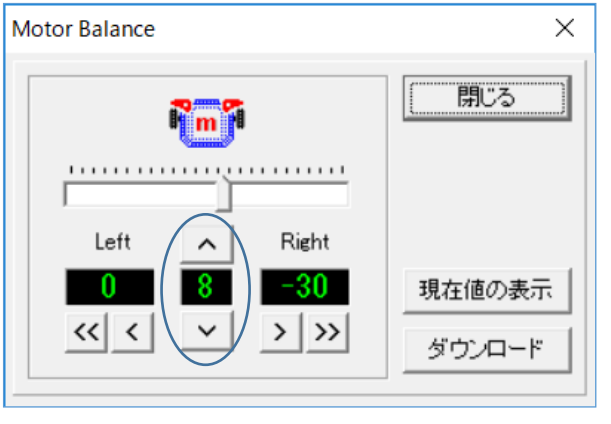

- ① 100%前進時の動きを見て左右どちらかに曲る 場合は、中央の値を上下することで補正します。 この値の上下で左右どちらに曲がるかはモータの 性能によりまちまちです。
- ② 中央の値を変更後「ダウンロード」ボタンをクリ ックして走行確認を繰り返します。

50%前進時の補正値を基準にしていますので、中央 の値を補正している時は左右の補正値を操作しない ように注意して下さい。

左右の補正値の範囲:0~-240 中央の補正値の範囲:1~20

調整が済みましたら、ロボットの電源を入れ直すと調整用プログラムは終了し、以前ダウンロー ドしたプログラムに戻ります。

# 株式会社タンセン電子工 業  $\blacksquare$  $\mathbf{D}$

〒556-0005 大阪市浪速区日本橋 4 丁目 9-24 TEL 06-6631-5553 / FAX 06-6631-6886 URL http://daisendenshi.com Email ddk@daisendenshi.com